GUIDE D'INSTALLATION **p. 2 CLAVIER TACTILE MULTIFONCTIONS FR**

- MANUALE D'INSTALLAZIONE **IT**
- **p. 42 TASTIERA TATTILE MULTIFUNZIONE**

INSTALLATIEGIDS **p. 80 MULTIFUNCTIONELE TOUCH-BEDIENING NL**

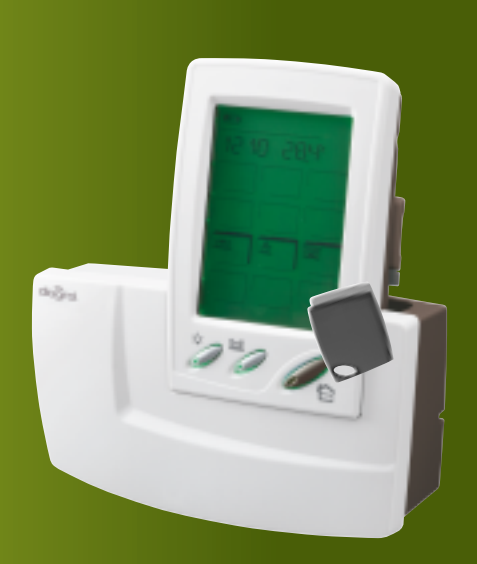

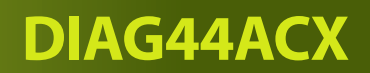

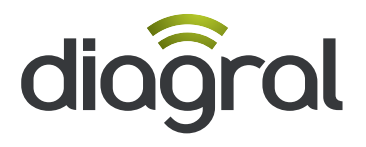

# $(FR)$

# **Sommaire**

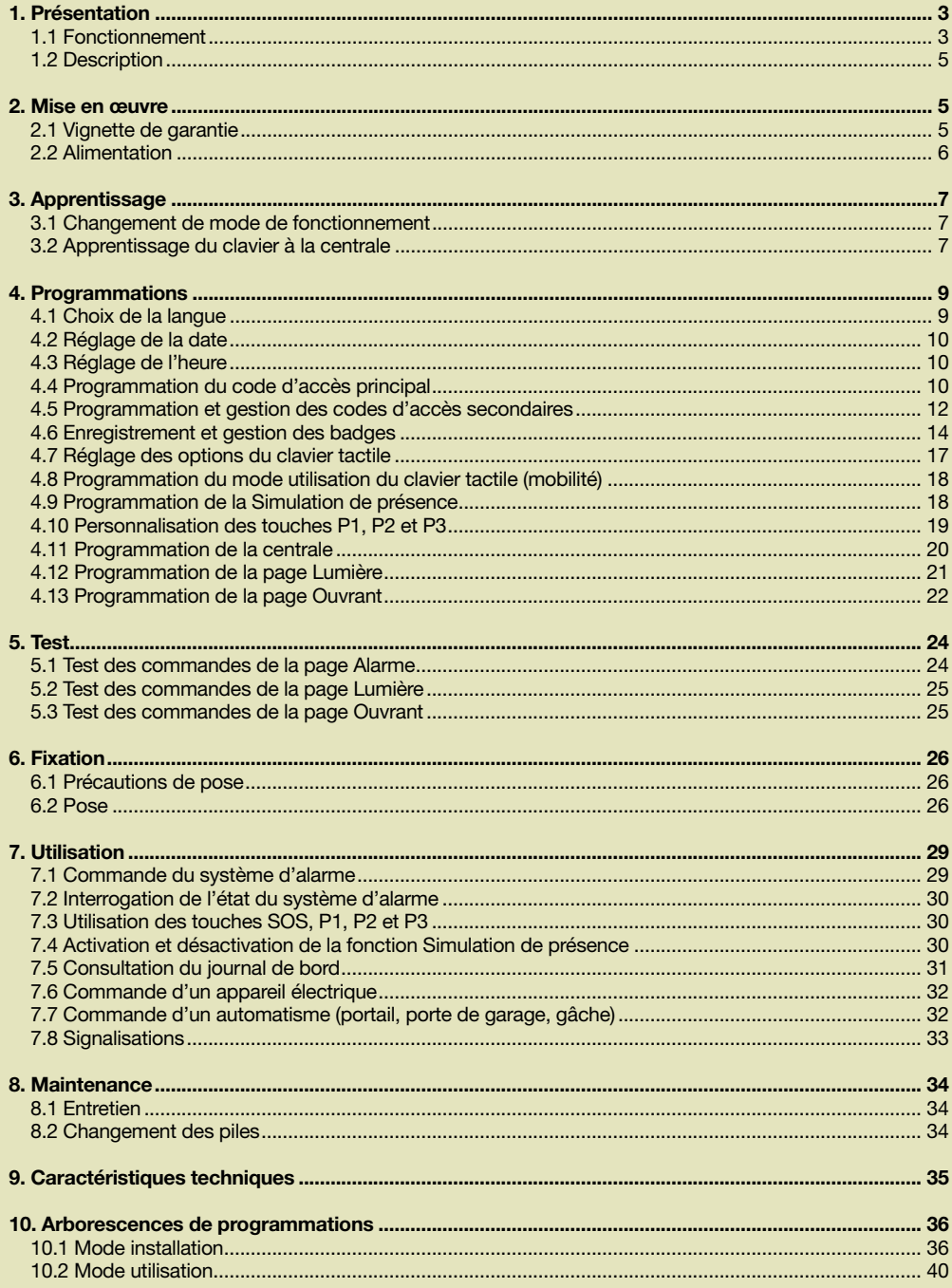

# **Présentation**

#### 1.1 Fonctionnement

Le clavier tactile multifonctions permet de commander votre système d'alarme DIAGRAL, ainsi que différents appareils de votre maison.

FR

Les icônes apparaissant à l'écran sont des touches tactiles sur lesquelles il faut appuyer avec le doigt ou à l'aide du stylet logé au dos du clavier.

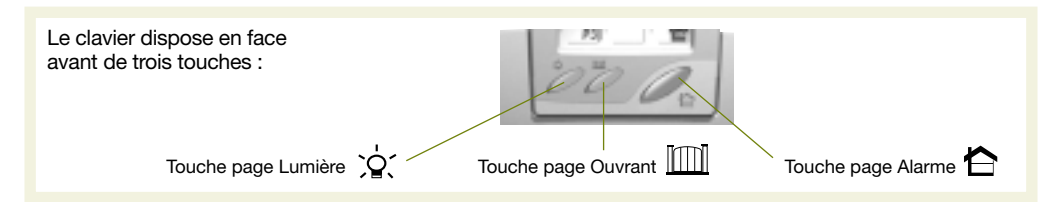

On distingue 3 applications types :

- Application 1 : commande du système d'alarme DIAGRAL.
- Appuyer sur la touche pour accéder à la **page Alarme** et faire apparaître les touches ci-dessous :

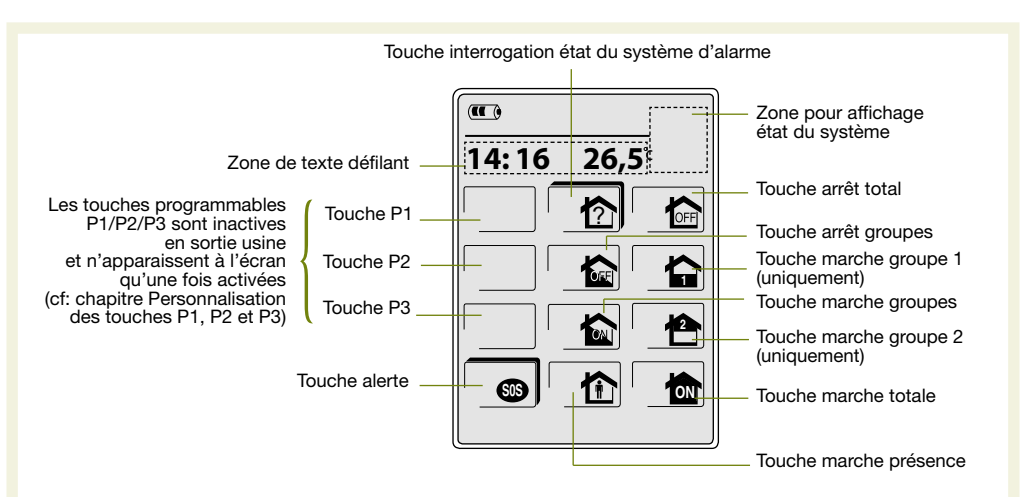

Les touches de commande sont accessibles :

• après composition du code d'accès principal (0000 en sortie usine),

- après composition des codes d'accès secondaires.
- après lecture des badges.

Il est possible de programmer jusqu'à 32 codes d'accès secondaires et/ou badges (ex. 16 codes d'accès secondaires + 16 badges).

ATTENTION : en sortie usine, seules les touches  $\|\hat{\gamma}\|$  et  $\|\hat{\omega}\|$  sont à accès direct.

• Application 2 : Commandes de 6 appareils électriques maximum distincts pilotés par :

- une prise télécommandée DIAG60ARX,
- un récepteur extérieur DIAG62ARX ou DIAG63ARX.

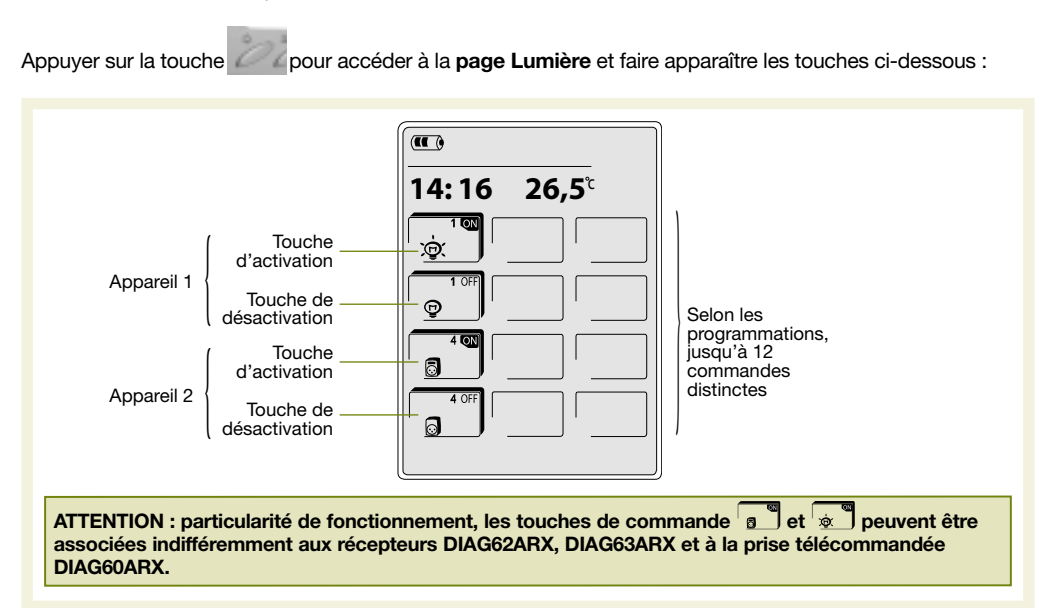

#### • Application 3 : Commande d'automatisme

- jusqu'à 3 volets roulants via un automatisme Diagral by Adyx
- jusqu'à 2 portes de garage via un récepteur de commande DIAG62ARX ou DIAG63ARX et un automatisme Diagral by Adyx
- jusqu'à 1 gâche électrique via un récepteur de commande DIAG62ARX ou DIAG63ARX
- jusqu'à 2 portails via un récepteur de commande DIAG62ARX ou DIAG63ARX et un automatisme Diagral by Adyx

FR

Appuyer sur la touche pour accéder à la **page Ouvrant** et faire apparaître les touches ci-dessous :

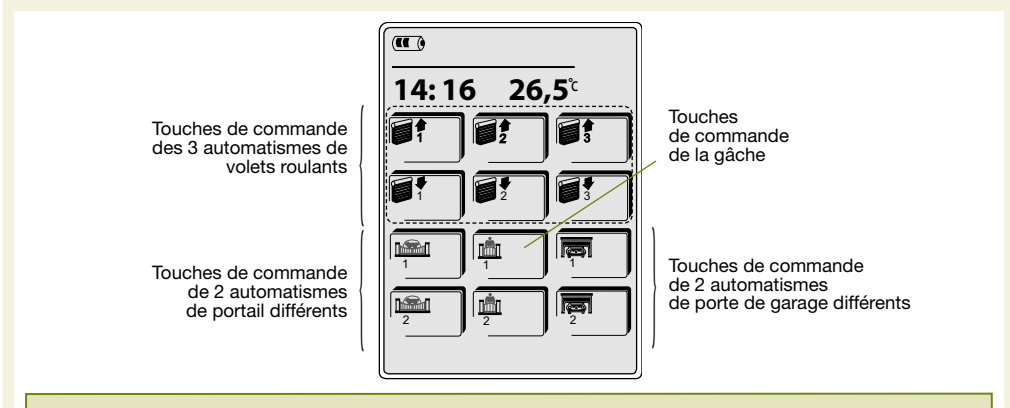

ATTENTION : les différentes configurations possibles sont décrites au chapitre Programmation de la page Ouvrant.

### 1.2 Description

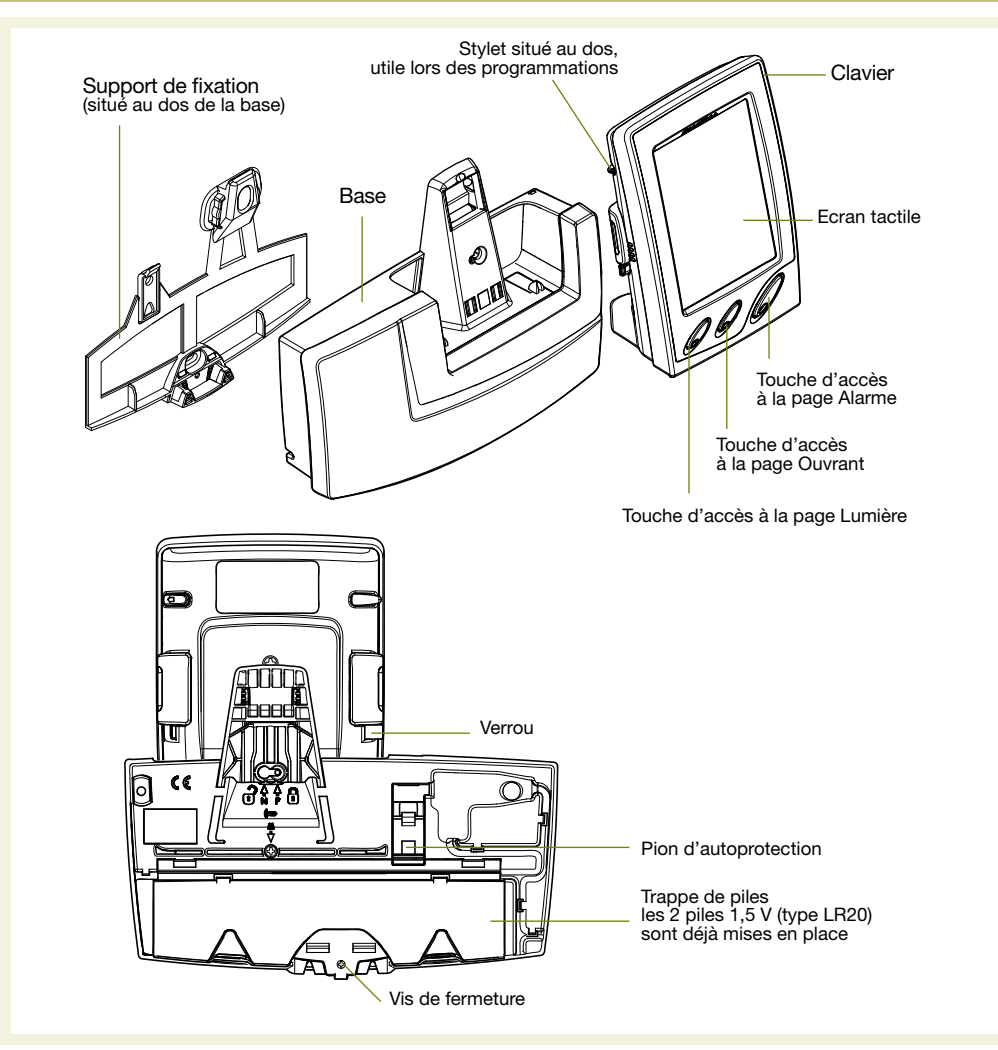

# 2. Mise en œuvre

# 2.1 Vignette de garantie

- Détacher la partie prédécoupée amovible de la vignette de garantie et la coller sur la demande d'extension de garantie.
- Si vous complétez un système d'alarme, utiliser la demande d'extension de garantie fournie avec ce produit.

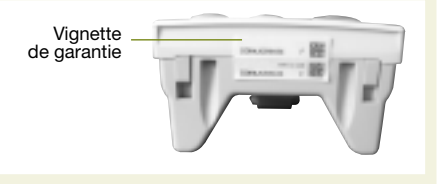

# 2.2 Alimentation

#### **ATTENTION**

FR

- Au déballage, les 2 piles 1,5 V au niveau de la base ainsi que la batterie Li-ion du clavier sont déjà connectées. Pour les besoins de l'installation, il faut mettre le clavier en charge sur sa base.
- Par ailleurs, une fois l'installation du clavier tactile terminé, il est recommandé de le mettre en charge sur sa base pendant 24 h avant utilisation.

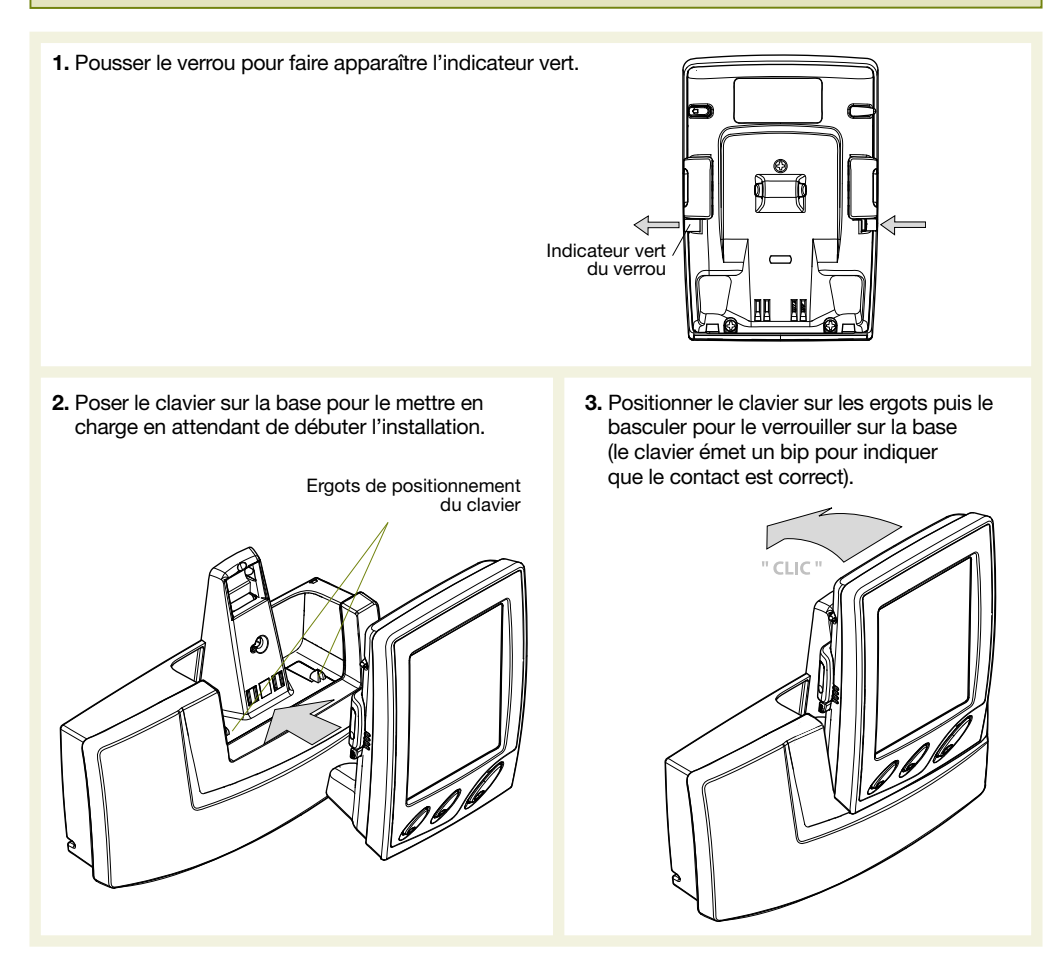

A la mise sous tension, le clavier passe automatiquement en mode utilisation.

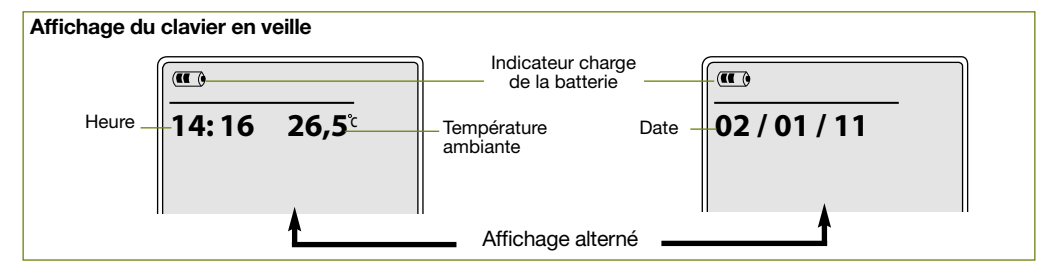

# 3. Apprentissage

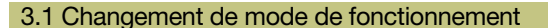

Le système possède 3 modes de fonctionnement distincts :

- le mode Installation pour l'installation et la maintenance du système
- le mode Essai pour l'essai fonctionnel du système
- le mode Utilisation pour l'utilisation quotidienne du système

Le changement de mode s'effectue à partir du code d'accès principal (symbolisé par **inter au matter**), usine "0000").

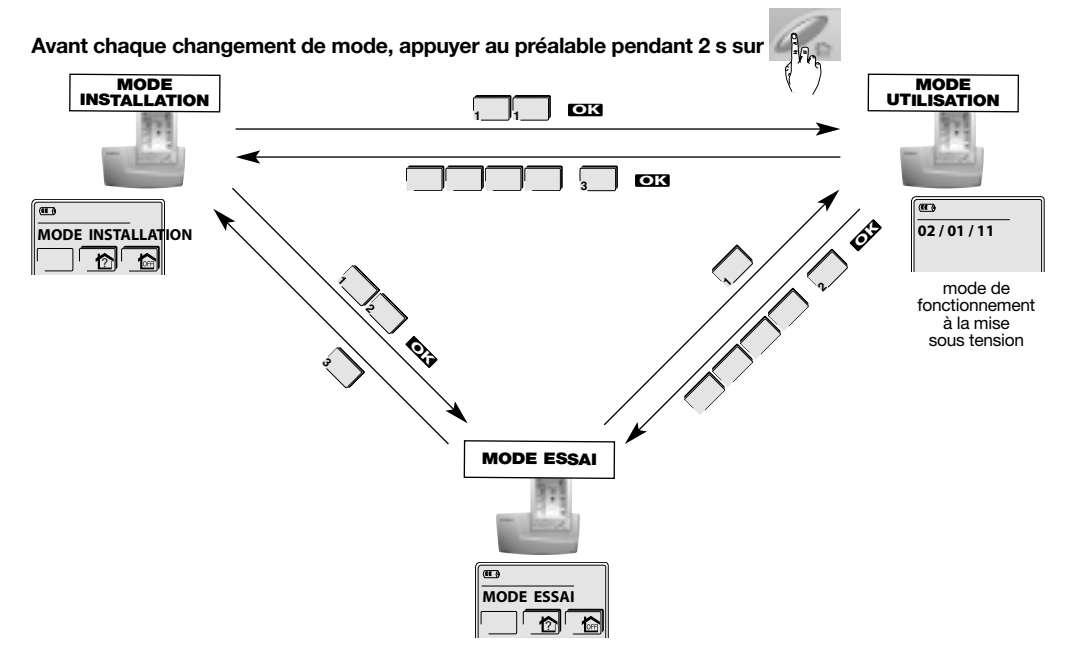

A la mise sous tension, le clavier tactile est en mode utilisation.

Avant tout apprentissage, le clavier tactile doit obligatoirement être en mode installation.

Pour des raisons de sécurité, au-delà de 4 heures sans commande, elle passe automatiquement en mode utilisation, ainsi que la centrale.

#### 3.2 Apprentissage du clavier à la centrale

ATTENTION : lors de l'apprentissage, il est inutile de placer le produit à apprendre à proximité de la centrale, au contraire nous vous conseillons de vous éloigner quelque peu (placer le produit à au moins 2 mètres de la centrale).

L'apprentissage permet d'établir la reconnaissance du clavier tactile par la centrale.

- 1. Enlever le capot de la centrale afin d'accéder au clavier utilisé pour l'apprentissage, pour cela :
	- A. appuyer sur le bouton pour déclipser le capot

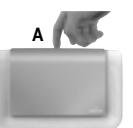

B. pivoter le capot  $\land$  90 $^{\circ}$  et l'enlever.

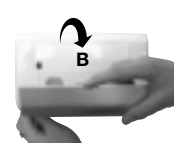

FR

- FR
	- 2. Mettre la centrale en mode installation en composant sur son clavier :

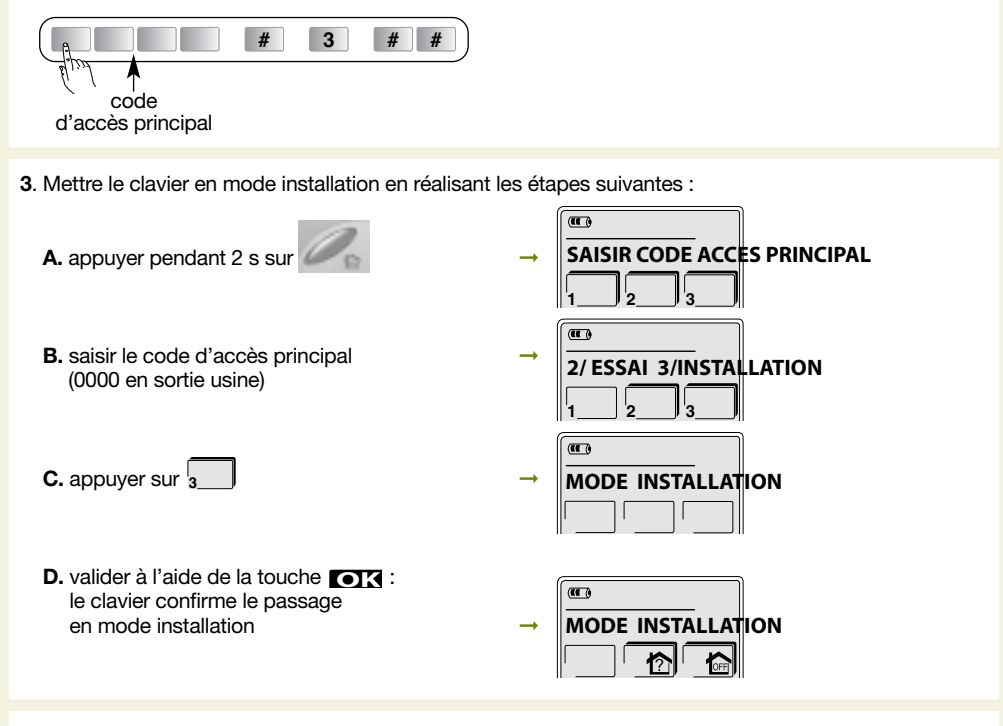

4. Réaliser la séquence d'apprentissage suivante :

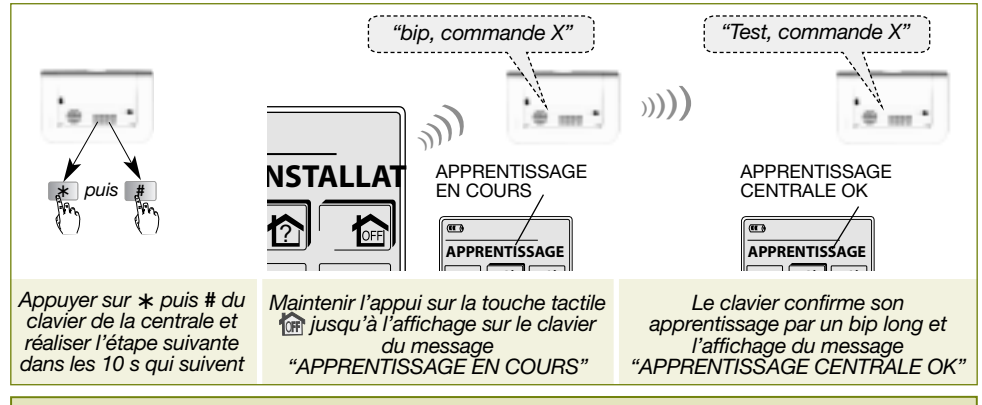

ATTENTION : si la centrale émet 3 bips courts et/ou le clavier affiche ECHEC APPRENTISSAGE, reprendre la séquence d'apprentissage à son début.

5. Refermer le capot de la centrale.

# 4. Programmations

#### Conseil

- Laisser le clavier sur sa base le temps des programmations.
- L'arborescence des programmations située pages 36 à 41 permet d'avoir une vue complète des possibilités de programmation.
- Pour effectuer les programmations, vérifier que le clavier soit bien en mode installation. Dans le cas contraire, reprendre la procédure de la page précédente.

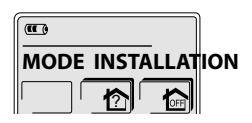

FR

#### Comment procéder aux programmations ?

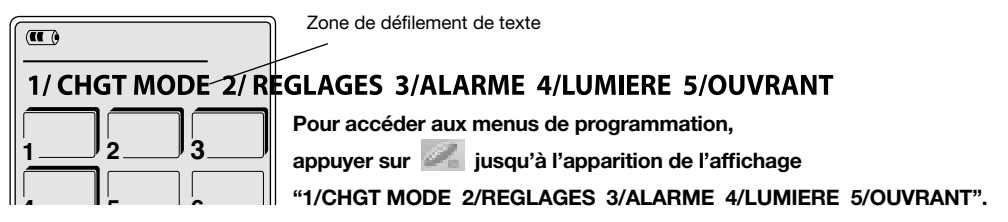

Durant les programmations et à tout moment :

- un appui sur la touche tactile **DK** permet de valider une programmation,
- un appui sur la touche tactile **CO** permet le retour à l'étape précédente,
- un appui sur la touche permet le retour au 1<sup>er</sup> niveau des programmations (1/CHGT MODE 2/REGLAGES 3/ALARME 4/LUMIERE 5/OUVRANT),
- un double appui sur la touche suivi de la touche tactile **[OK**] permet de sortir des programmations.

#### Signification des touches avec et sans ombrage

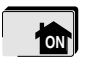

Touche avec ombrage : la touche est directement accessible.

**ON**

Touche sans ombrage : la touche n'est pas directement accessible.

Après un appui sur cette touche il faut s'identifier :

- code d'accès principal,
- code d'accès secondaire,
- badge(s).

Pendant les programmations, si la fonction rétro-éclairage est activée, au-delà de 30 s sans action, le clavier s'éteint.

# 4.1 Choix de la langue (sortie usine : français)

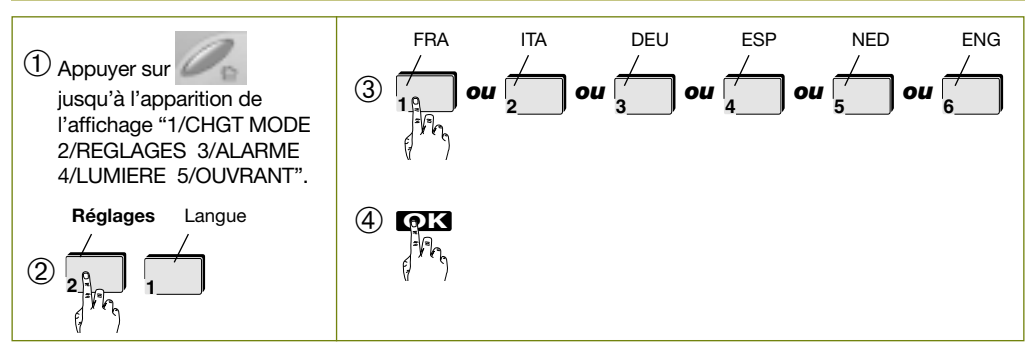

### FR 4.2 Réglage de la date ➂Saisir l'année  $\bigcirc$  Appuyer sur  $\bigcirc$  jusqu'à l'apparition de ➃Saisir le mois l'affichage "1/CHGT MODE 2/REGLAGES 3/ALARME 4/LUMIERE 5/OUVRANT". ➄Saisir le jour Réglages Date ➅Sélectionner le jour de la semaine  $(2)$ ➆ **OK** l'N 4.3 Réglage de l'heure ➂Programmer l'heure, exemple : 16 h 30 ➀Appuyer sur jusqu'à l'apparition de l'affichage "1/CHGT MODE 2/REGLAGES **1 6 3 0**  3/ALARME 4/LUMIERE 5/OUVRANT". Réglages Heure ➃ **OK**

# 4.4 Programmation du code d'accès principal

### 4.4.1 Nombre de chiffres des codes d'accès

➁ **<sup>2</sup> <sup>3</sup>**

Il est indispensable de déterminer le nombre de chiffres des codes d'accès : 4, 5 ou 6 (4 en configuration usine). Il s'applique aussi bien au code d'accès principal qu'aux codes d'accès secondaires. Ce choix est proposé uniquement si le code d'accès principal est le 0000 (en sortie usine) et qu'aucun code d'accès secondaire n'est encore programmé.

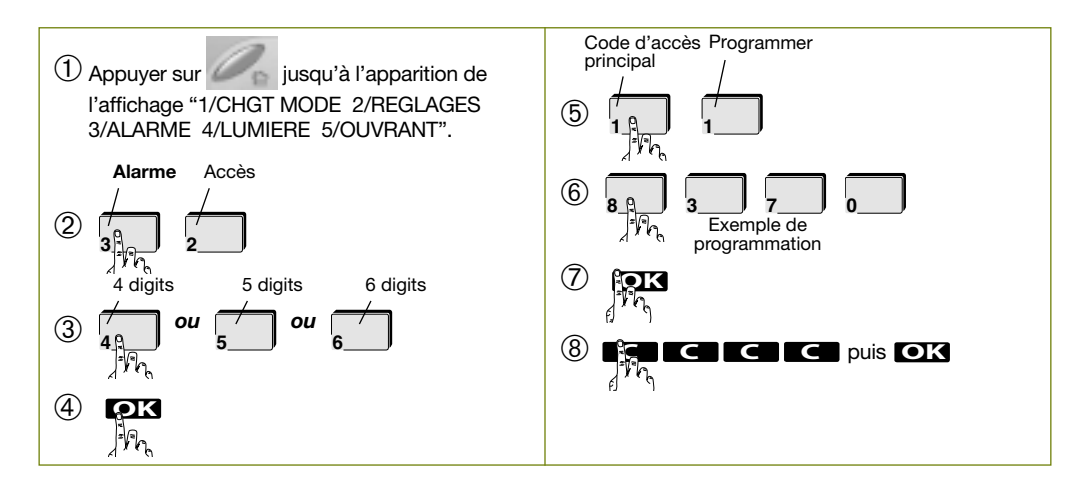

# 4.4.2 Programmation des accès touches (direct ou codé)

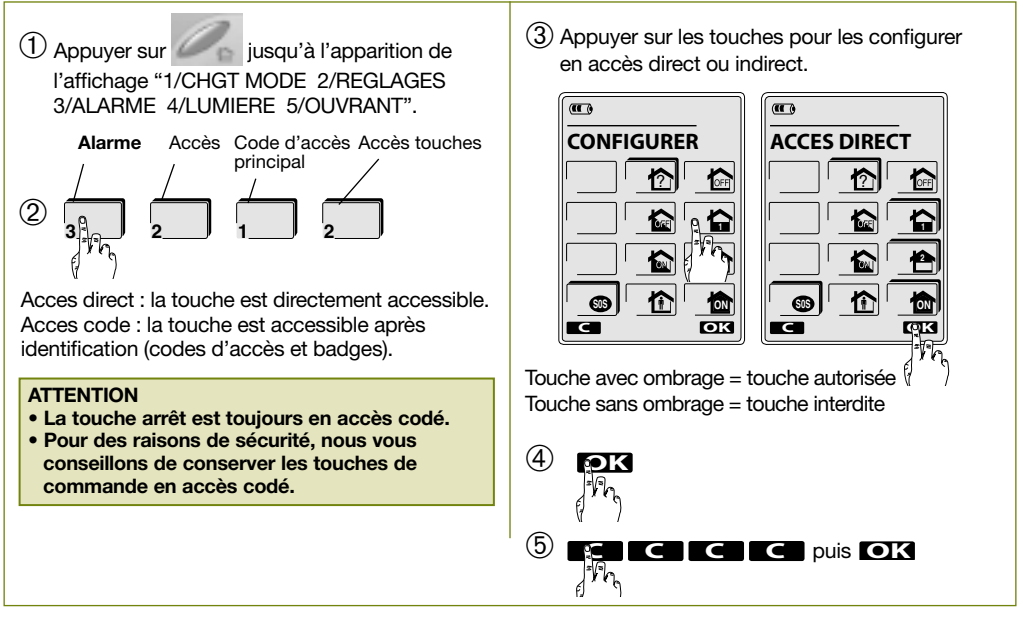

FR

#### 4.4.3 Modification du code d'accès principal

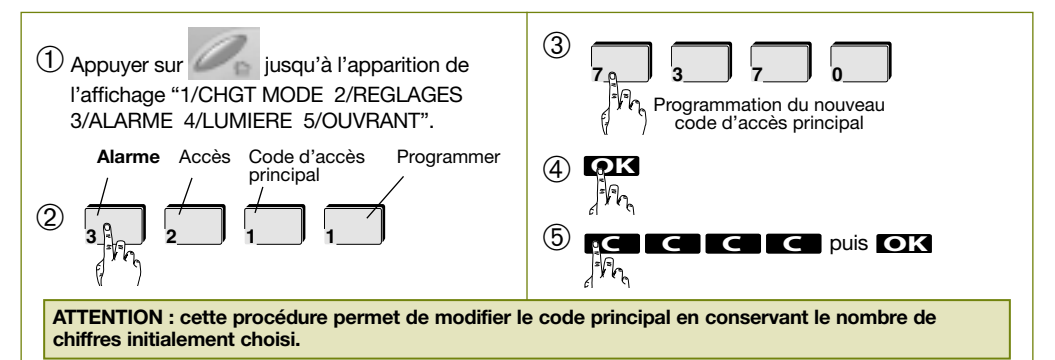

# 4.4.4 Nommer le code d'accès principal

Si vous désirez personnaliser le code d'accès principal, il vous est possible de lui donner un nom en réalisant la séquence suivante :

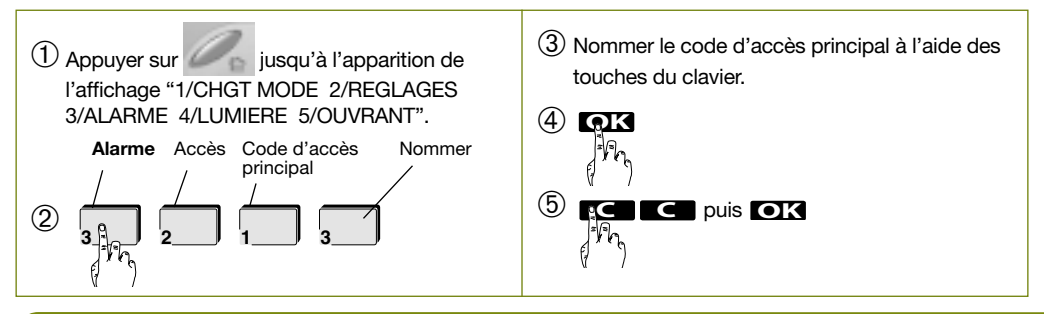

# FR

### 4.5 Programmation et gestion des codes d'accès secondaires

Les codes d'accès secondaires sont destinés à des utilisateurs occasionnels (personnel de service, employés, etc.). Ils permettent une utilisation réduite et temporaire du système :

- des restrictions d'accès à certaines commandes ou à certains groupes sont programmables pour chaque code d'accès secondaire,
- chaque code d'accès secondaire peut être autorisé ou interdit à tout moment par l'utilisateur final.

#### ATTENTION : en configuration usine, les codes d'accès secondaires ne sont pas programmés.

#### 4.5.1 Programmation du code d'accès secondaire

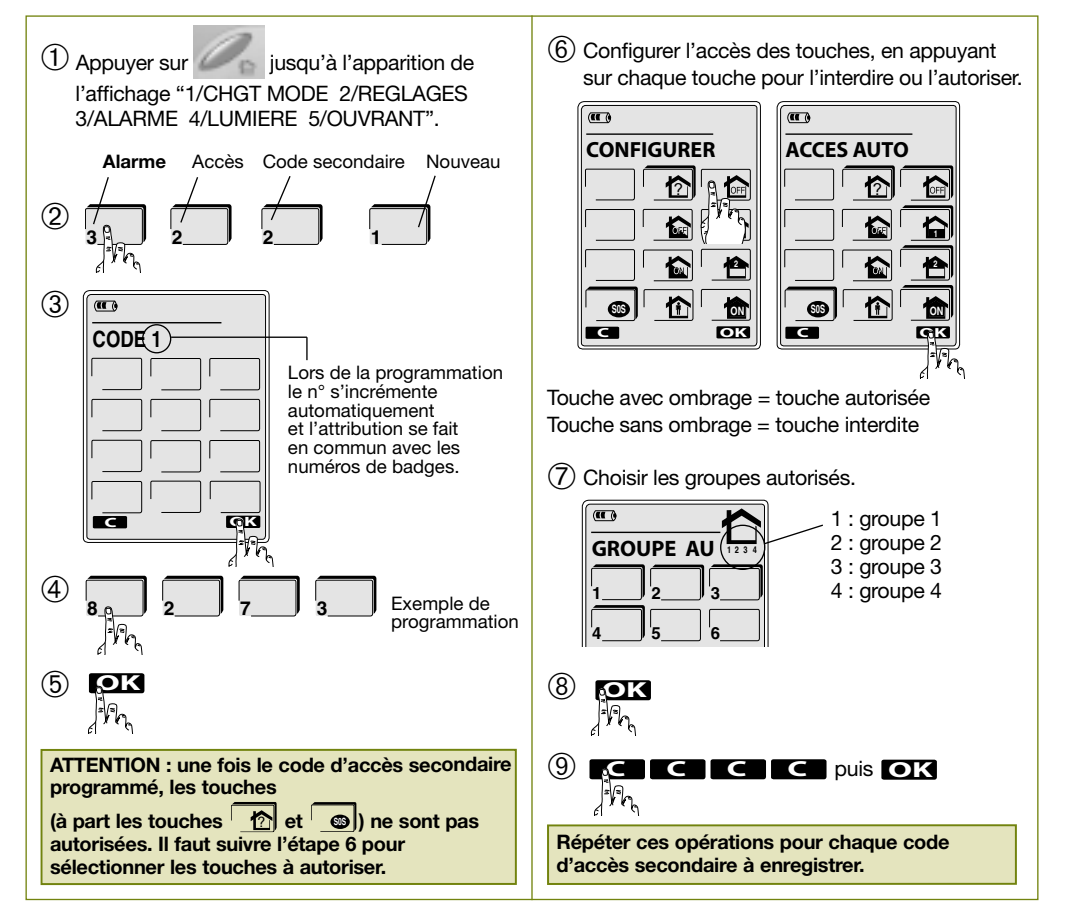

# 4.5.2 Programmation des accès touches et/ou des groupes autorisés

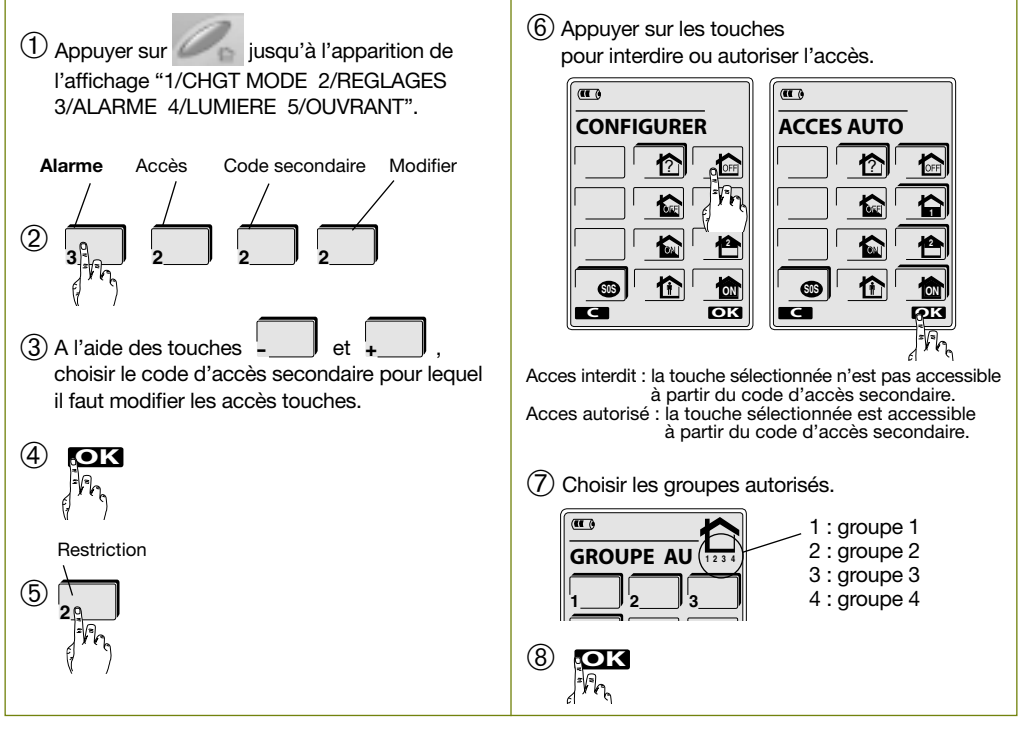

FR

# 4.5.3 Autorisation ou interdiction d'un code d'accès secondaire

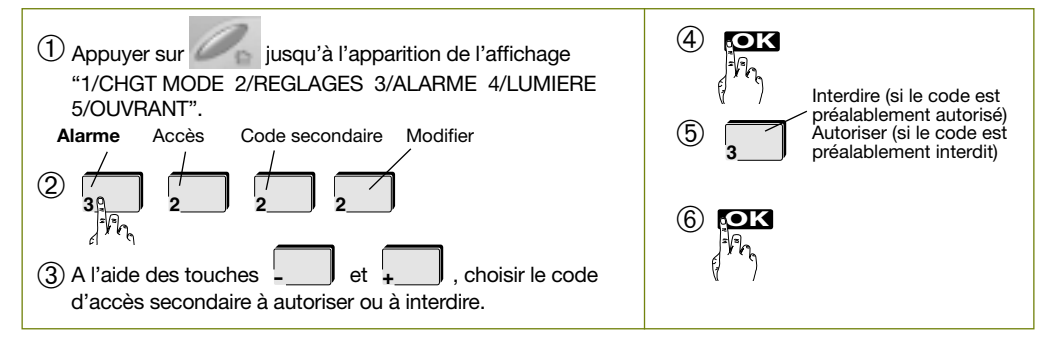

# 4.5.4 Suppression d'un code d'accès secondaire

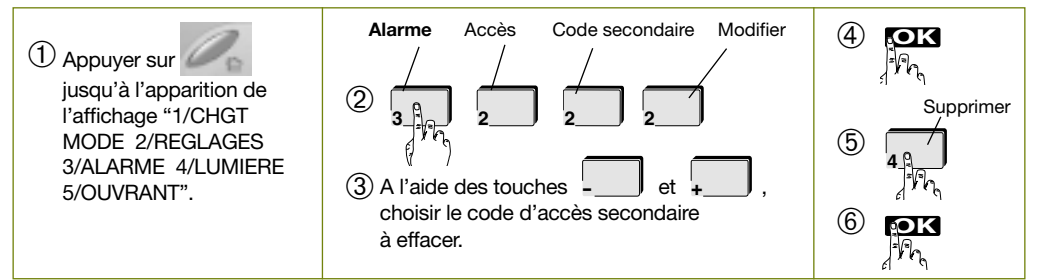

#### FR 4.5.5 Nommer un code d'accès secondaire

Il vous est possible de personnaliser chaque code secondaire en réalisant la séquence suivante :

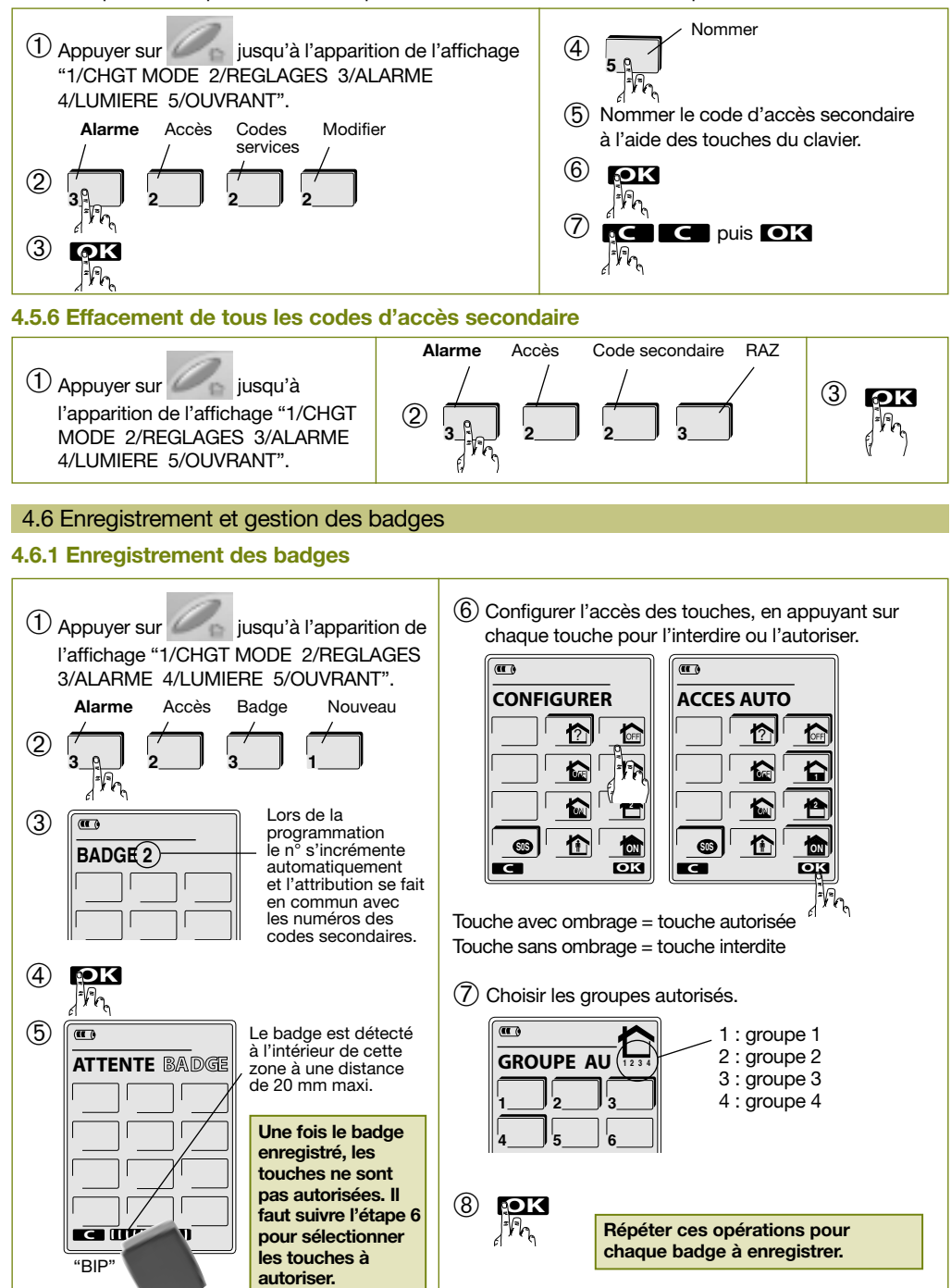

# 4.6.2 Modification des accès touches et/ou des groupes autorisés

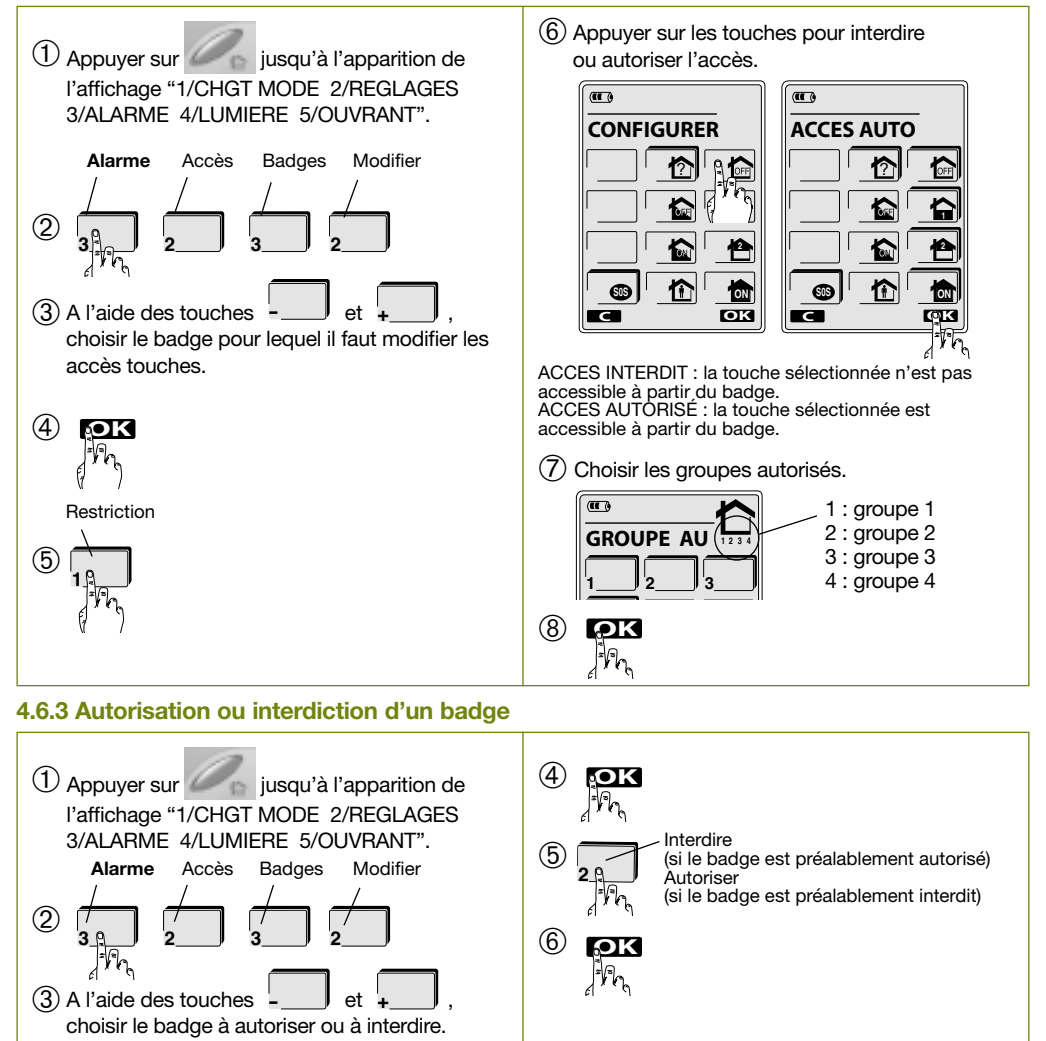

FR

#### 4.6.4 Suppression d'un badge

En cas de perte d'un badge, il vous est possible de le supprimer.

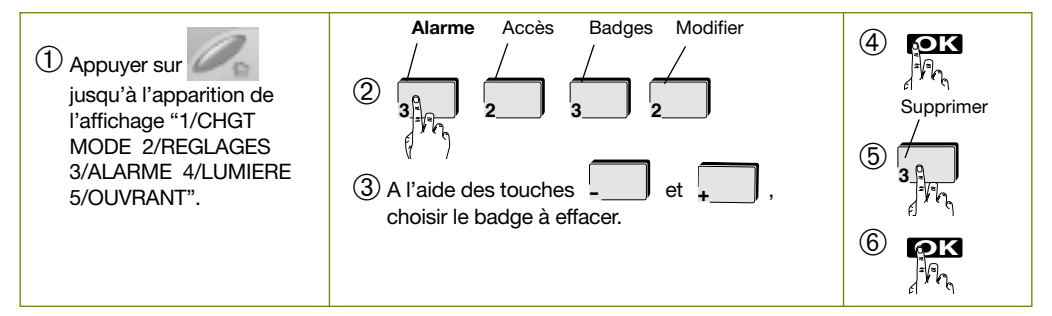

# FR 4.6.5 Vérification d'un badge

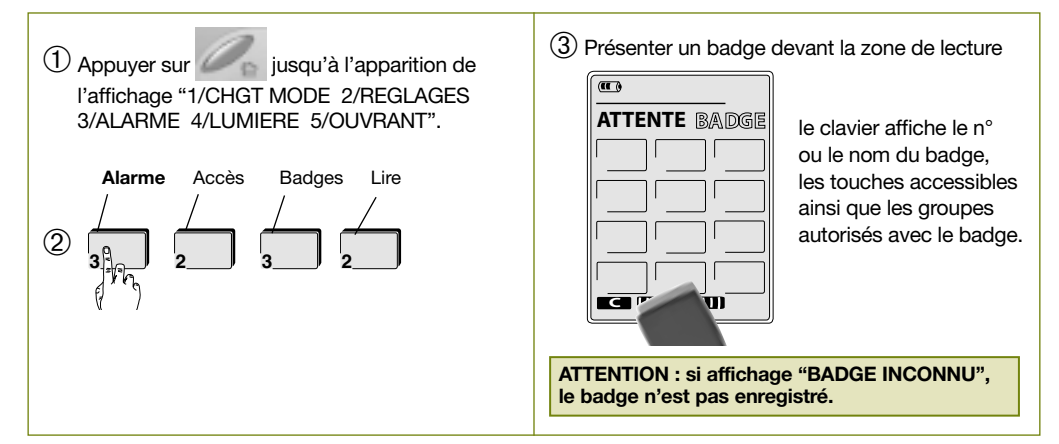

# 4.6.6 Nommer un badge

Pour une meilleure identification, il est possible de nommer chaque badge.

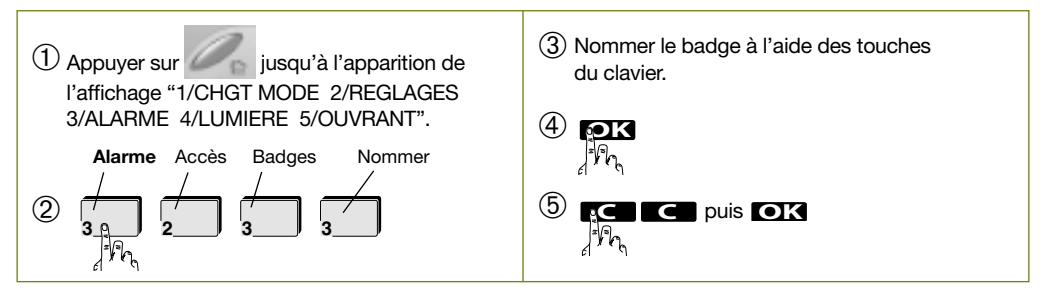

# 4.6.7 Effacement de tous les badges

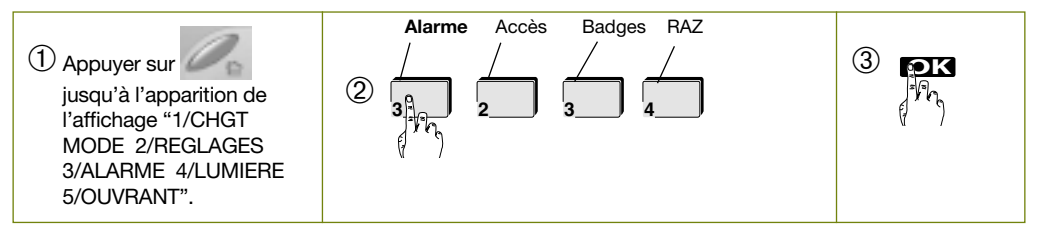

# 4.7 Réglage des options du clavier tactile

# 4.7.1 Activation et désactivation du bip touche (activé en sortie usine)

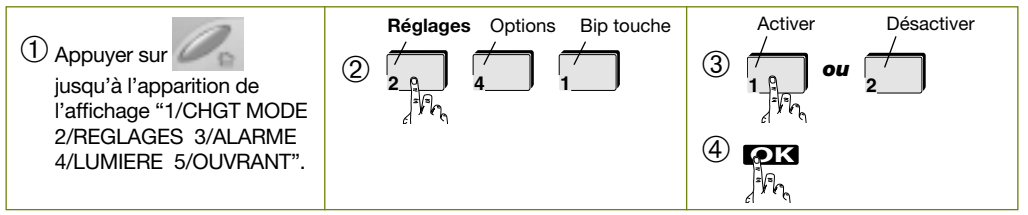

FR

# 4.7.2 Activation et désactivation du rétro-éclairage (activé en sortie usine)

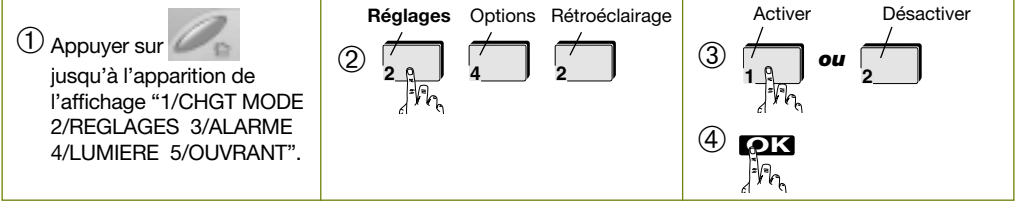

# 4.7.3 Choix de l'unité de température (°C activé en sortie usine)

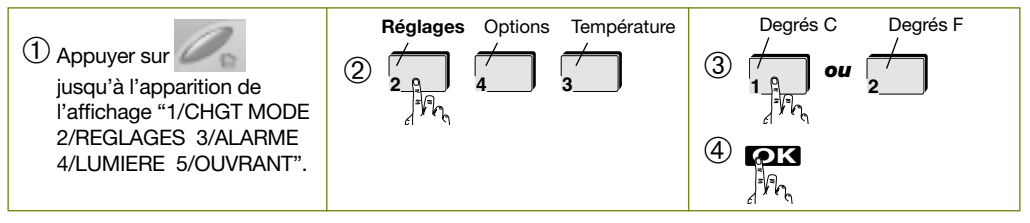

# 4.8 Programmation du mode utilisation du clavier tactile (mobilité)

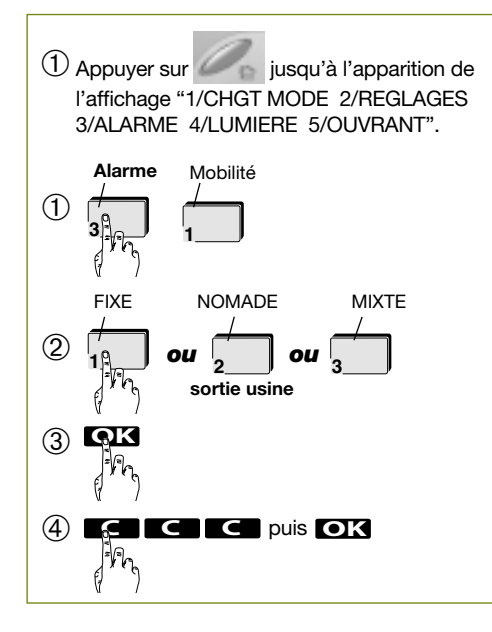

FR

FIXE : le clavier est verrouillé mécaniquement par une vis sur sa base et est autoprotégé à l'arrachement.

NOMADE : le clavier n'est pas verrouillé sur sa base pour une utilisation libre et n'est pas autoprotégé à l'arrachement.

MIXTE : le clavier n'est pas verrouillé sur sa base mais est cependant autoprotégé à l'arrachement. Pour éviter que le système d'alarme ne se déclenche :

- il faut au préalable composer le code d'accès principal avant de prendre le clavier tactile en main,
- si on décroche le clavier avant d'avoir composé le code d'accès principal, un bip sonore invite à composer le code dans un délai de 10 s, avant le déclenchement de l'autoprotection.

### 4.9 Programmation de la Simulation de présence

La simulation de présence correspond à des heures d'allumage et d'extinction pré-programmées au niveau du clavier tactile. Le scénario pré-programmé, au moment où il est activé, tient compte des heures de jour et de nuit. Pour activer la simulation de présence (désactivée en sortie usine) il faut :

- 1. autoriser la simulation de présence,
- 2. activer la simulation de présence par un appui long sur la touche <sup>1</sup>0 lorsque le clavier tactile est en mode utilisation.

#### Autorisation et interdiction de la Simulation de présence

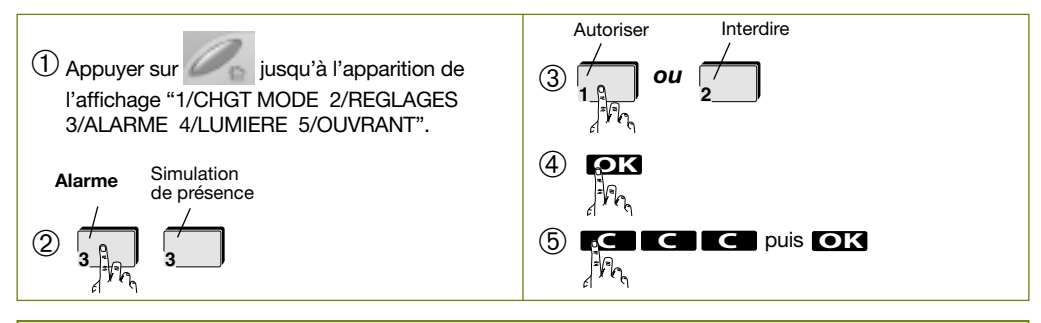

#### **ATTENTION**

- Pour utiliser la fonction simulation de présence, il faut :
- autoriser la fonction simulation de présence,
- activer la fonction simulation de présence (procédure indiquée dans le chapitre Utilisation).
- Une fois la simulation de présence autorisée, seules les prises télécommandées ou les récepteurs extérieur appris au clavier tactile et dont l'option simulation de présence est active (cf. notice Prise télécommandée ou Récepteur extérieur), peuvent être sollicités.

ATTENTION : en mode installation, les touches P1, P2, et P3 sont toujours à accès direct. En mode utilisation, ces 3 touches sont à accès direct (programmation usine) ou codé selon le choix de l'accès touche effectué en mode utilisation lors de la programmation du code d'accès principal.

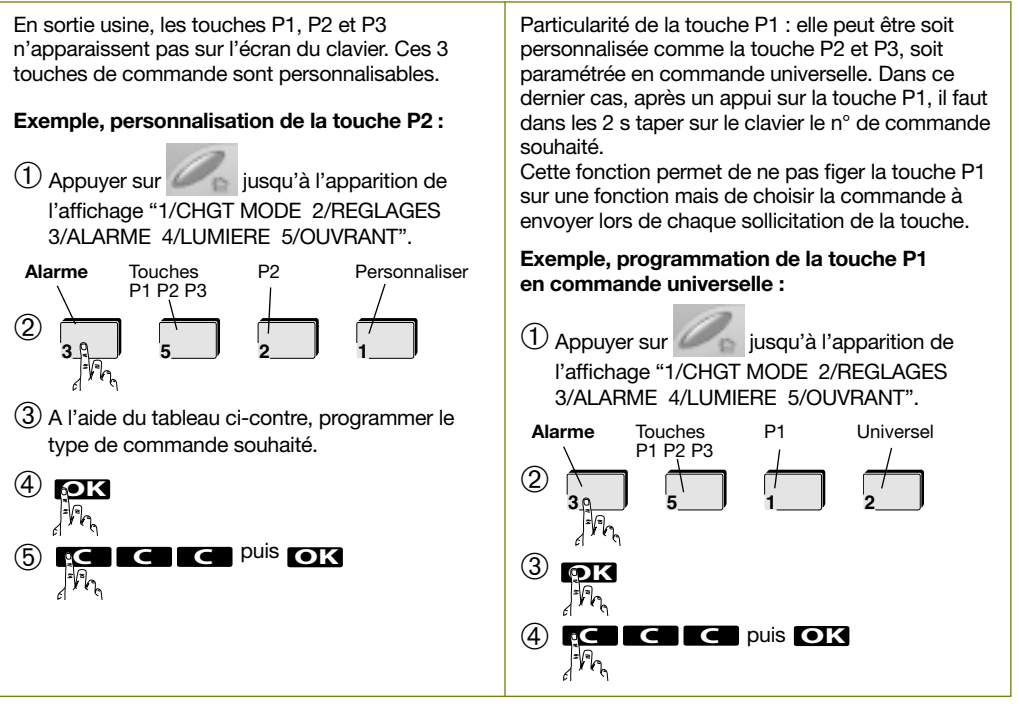

#### Tableaux des n° de commandes :

Pour une utilisation avec Pour une utilisation avec un récepteur extérieur un système d'alarme. ou une prise télécommandée

#### Pour une utilisation avec un automatisme Diagral by Adyx

FR

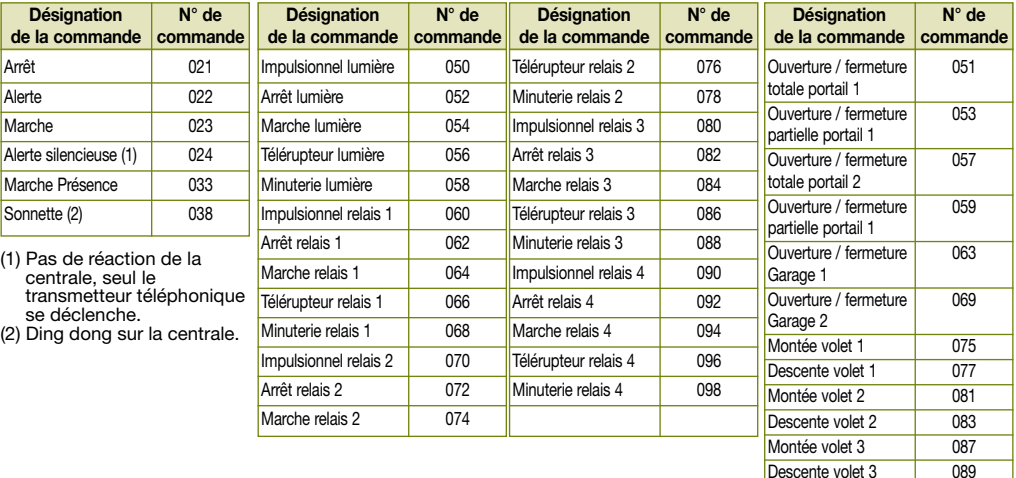

# 4.11 Programmation de la centrale

FR

Cette fonction permet de programmer la centrale à partir du clavier et de s'affranchir de l'utilisation du clavier intégré à la centrale.

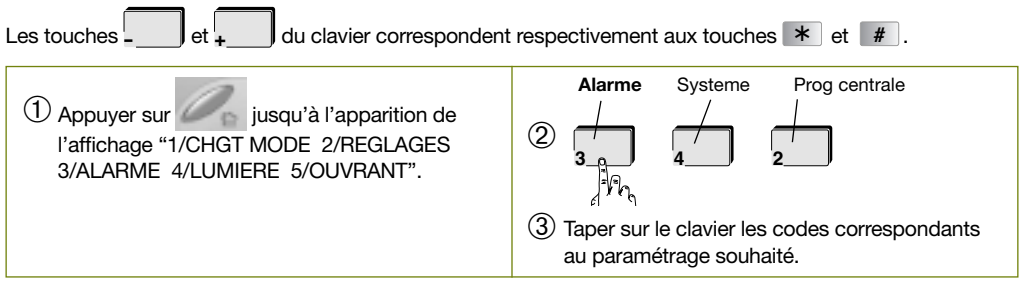

Exemple, pour programmer la date du 13 février 2010 et ensuite vérifier la programmation, composer :

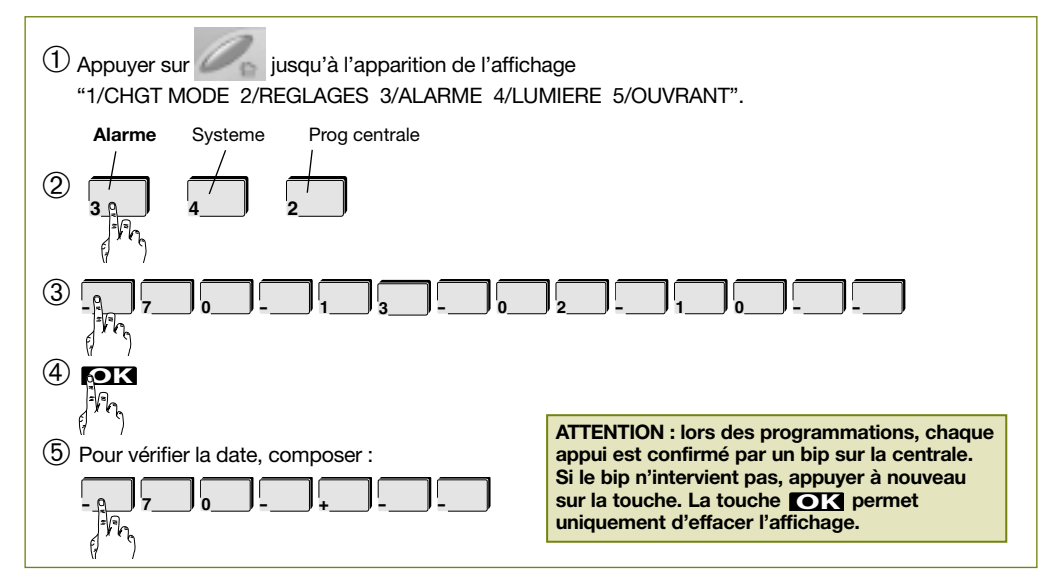

#### Particularité de fonctionnement : utilisation du clavier tactile en outil de programmation

Cette fonction vous permet d'utiliser le clavier tactile comme un outil de programmation (très utile le jour de l'installation et/ou lors d'une maintenance). Pour ce faire, il faut :

- 1. procéder à l'apprentissage du clavier avec la centrale (voir notice de la centrale),
- 2. maintenir l'autoprotection enfoncé au niveau de la base du clavier de sorte que le clavier se charge chaque fois que ce dernier est posé sur la base.

ATTENTION : pour que le clavier se charge, il faut impérativement que le pion d'autoprotection soit enfoncé.

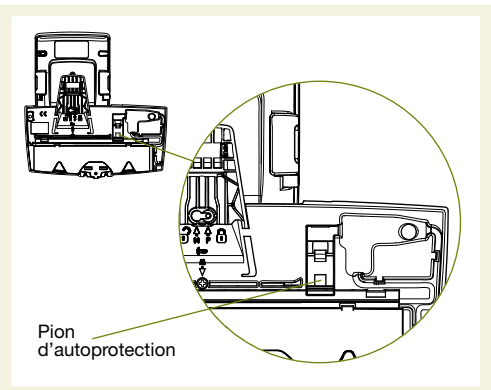

# 4.12 Programmation de la page Lumière

La programmation de la page Lumière permet de choisir parmi 4 configurations possibles du clavier.

 $\bullet$  CONE 1  $\cdot$ 

l'affichage de 4 touches tactiles (2 appareils électriques en marche/arrêt)

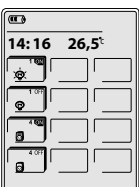

 $\bullet$  CONE 3  $\cdot$ 

l'affichage de 12 touches tactiles (6 appareils électriques en marche/arrêt)

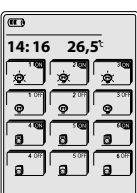

FR

 $\bullet$  CONE 2  $\cdot$ 

l'affichage de 8 touches tactiles (4 appareils électriques en marche/arrêt)

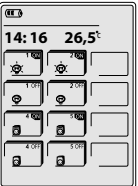

• DIRECTE :

De commander directement l'appareil électrique

associé à la touche (Via un récepteur DIAG62ARX, DIAG63ARX ou une prise télécommandée DIAG60ARX). La touche peut être programmée en mode minuterie ou télérupteur.

ATTENTION : en sortie usine les touches sont en mode Marche/Arrêt (ON ou OFF).

# Exemple, programmation de la page Lumière en CONF 2

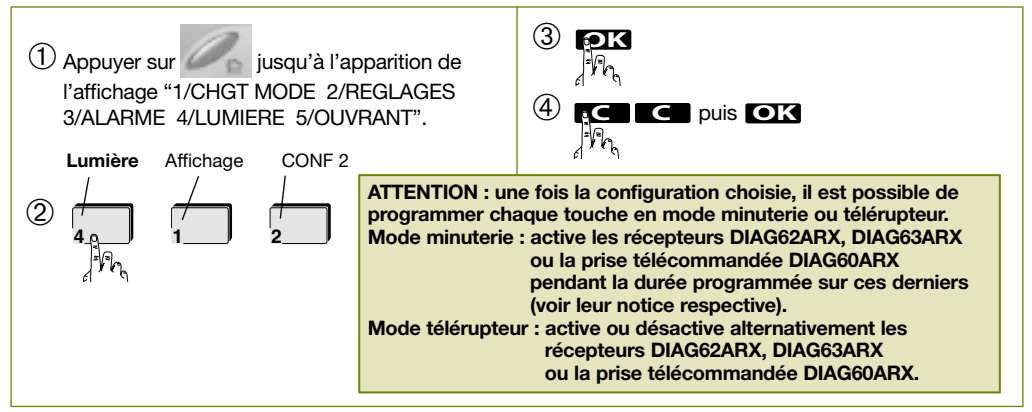

Exemple, programmation de la touche LUM 2 ON en mode minuterie

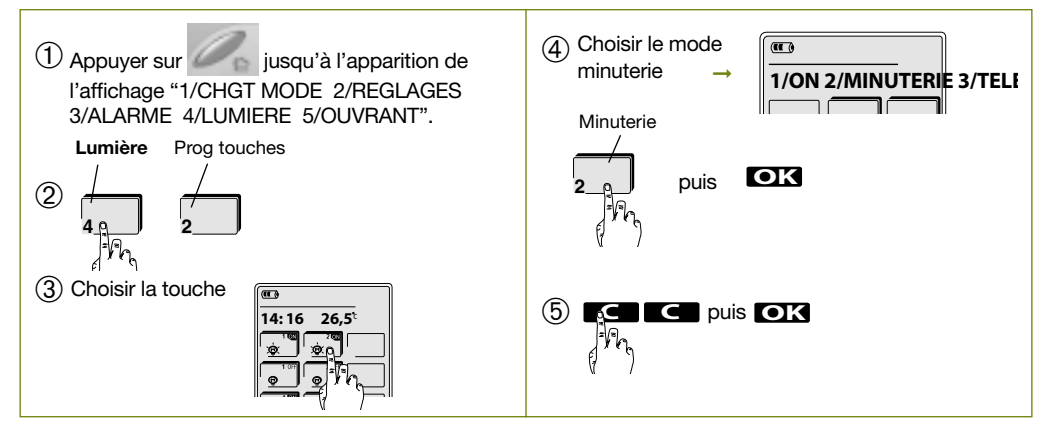

# 4.13 Programmation de la page Ouvrant

FR

ATTENTION : cette programmation permet uniquement de choisir l'affichage. Pour un fonctionnement avec un récepteur DIAG62ARX ou DIAG63ARX, ou un automatisme Diagral by Adyx, se reporter à la notice fournie avec ces produits.

La programmation de la page Ouvrant permet de choisir parmi 9 configurations possibles.

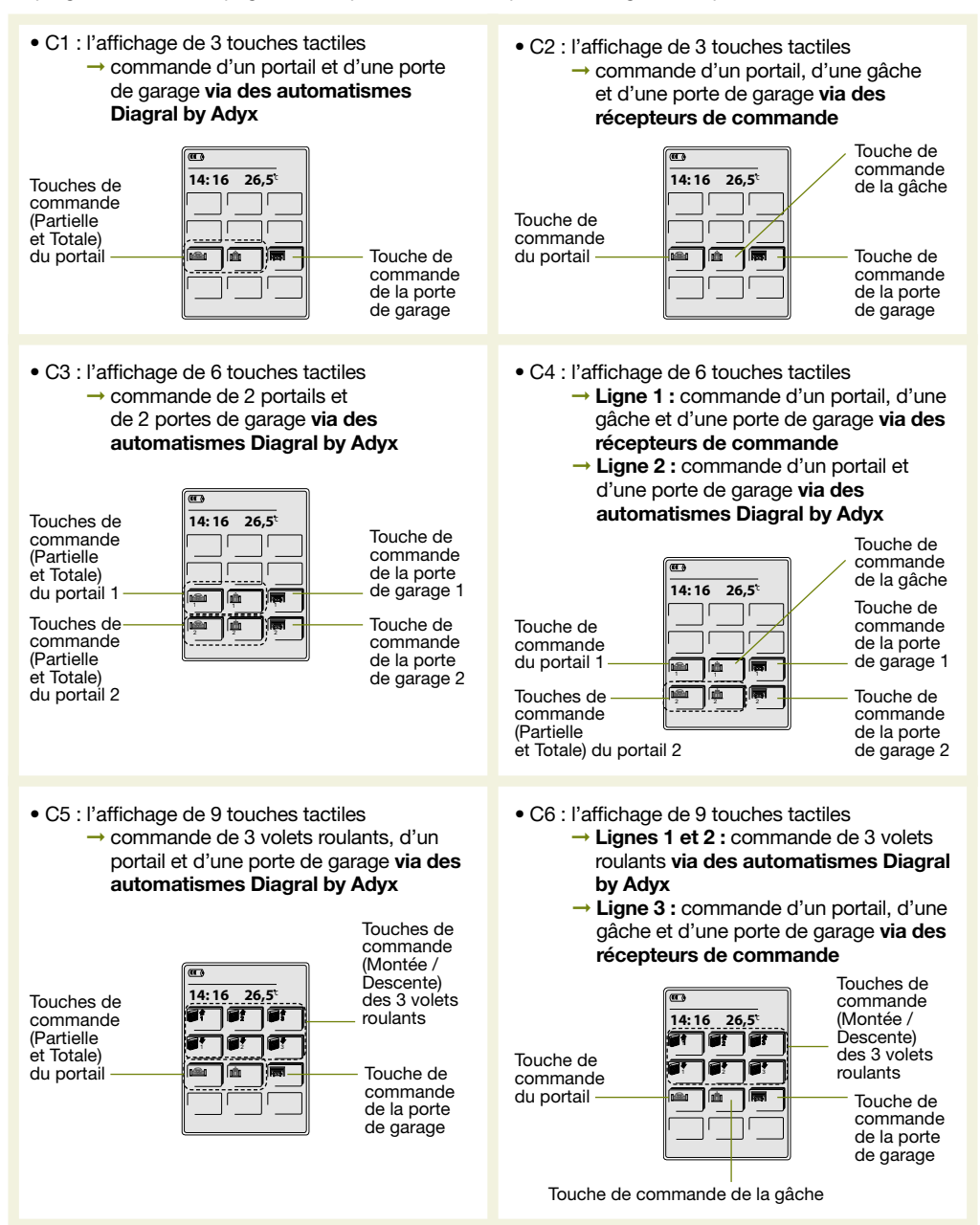

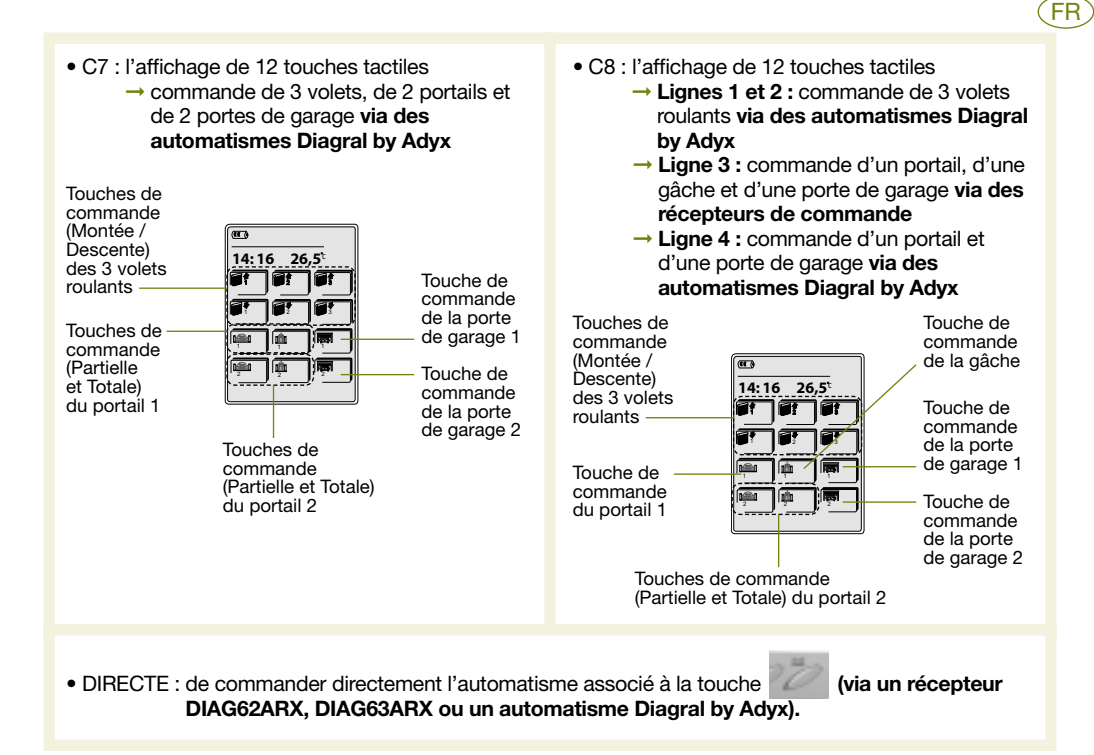

Exemple 1, programmation de la page Ouvrant en configuration C1 :

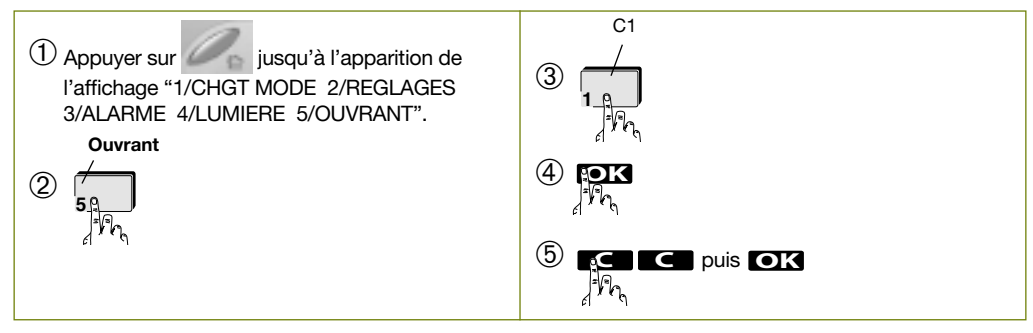

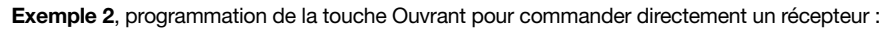

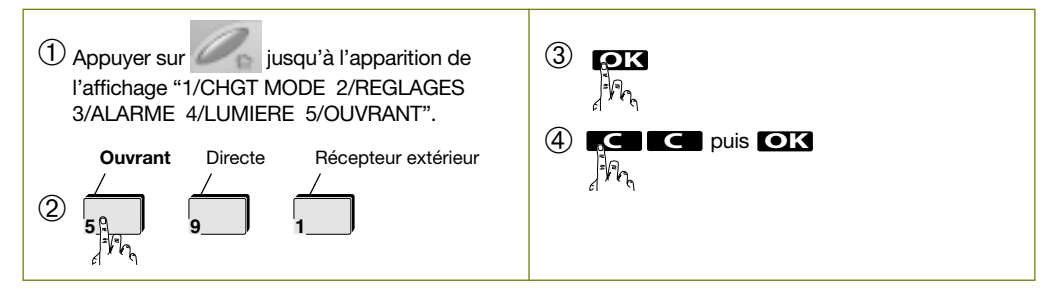

FR 5. Test

Positionner le clavier tactile à l'endroit où il doit être fixé et réaliser les tests en mode ESSAI (clavier tactile et centrale). Ce mode permet de vérifier la liaison radio entre le clavier tactile et la centrale d'alarme avant de fixer cette dernière au mur. Durant le mode essai du clavier tactile, toutes les touches sont à accès direct pour simplifier les essais de fonctionnement.

Mettre le clavier en **mode essai** en réalisant les étapes suivantes :

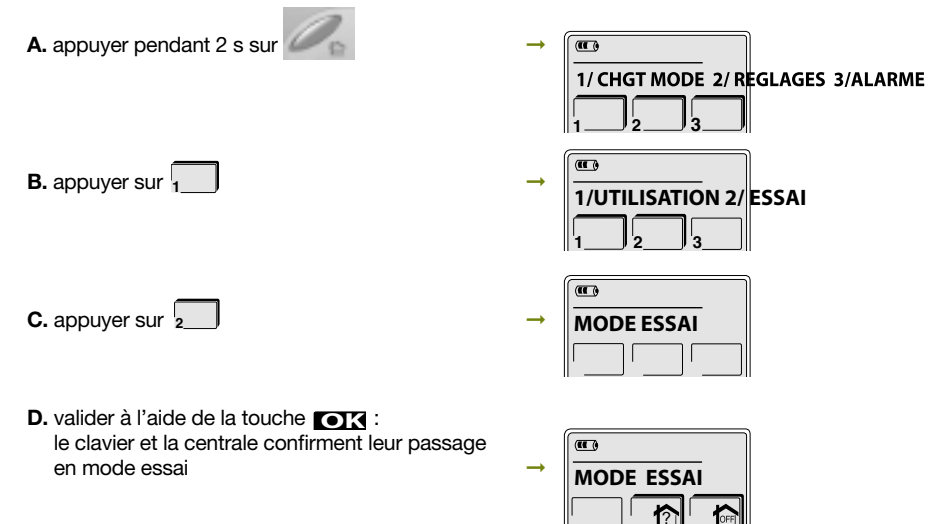

#### 5.1 Test des commandes de la page Alarme

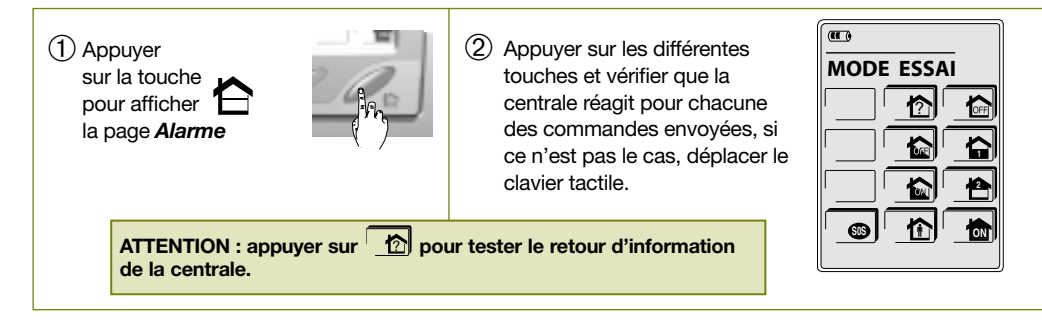

# 5.2 Test des commandes de la page Lumière

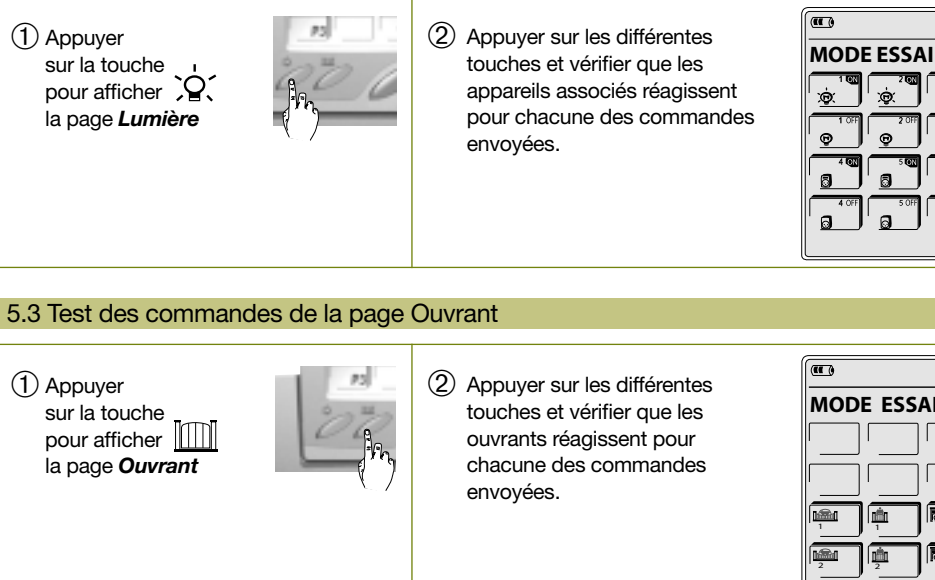

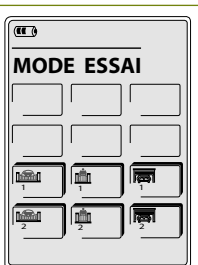

Une fois les tests de fonctionnement terminés, passer le clavier en mode utilisation en réalisant les étapes suivantes :

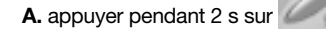

B. appuyer sur  $\sqrt{1}$ 

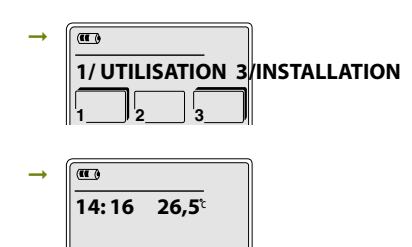

# 6.1 Précautions de pose

#### 6.1.1 Placer le clavier tactile :

- à l'intérieur de l'habitation dans un lieu sec,
- facilement accessible pour permettre une utilisation pratique par toute la famille,
- de sorte que l'écran tactile soit lisible.

#### 6.1.2 Ne pas placer le clavier tactile :

- directement sur une paroi métallique,
- à moins de 2 m de tout autre récepteur de votre système d'alarme (centrale, transmetteur téléphonique, sirène intérieur et extérieur).

#### 6.2 Pose

Choisir le mode de fixation du clavier tactile.

- Le clavier tactile est utilisé de façon mobile ou fixe suivant la programmation choisie.
- Suivre le montage A pour une utilisation du clavier tactile en mode mobile (correspond au mode Nomade et Mixte).
- Suivre le montage B pour une utilisation du clavier tactile en mode fixe.

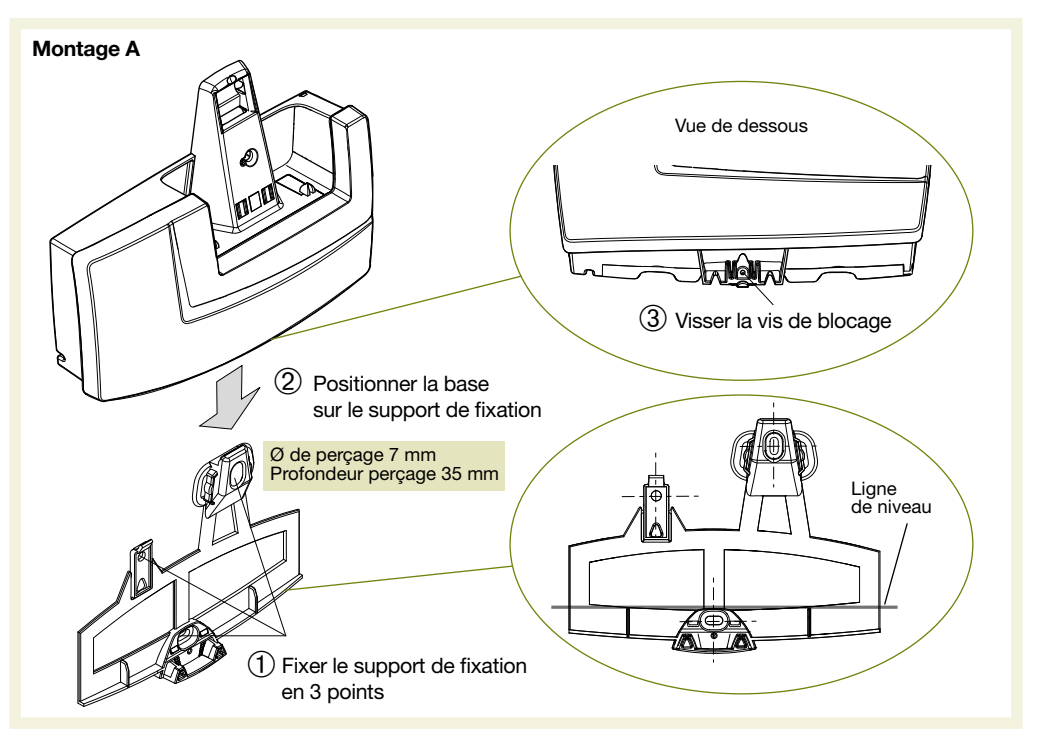

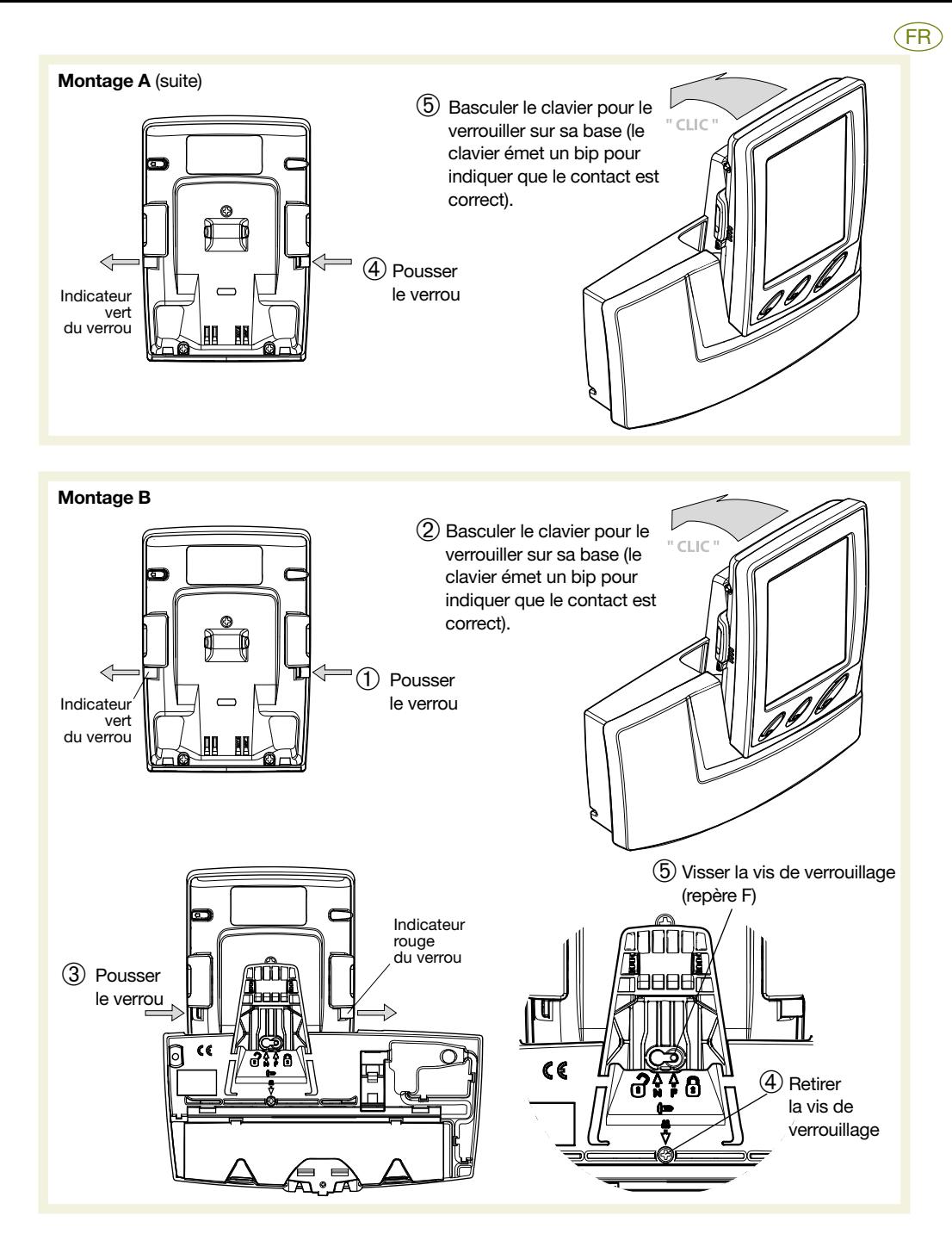

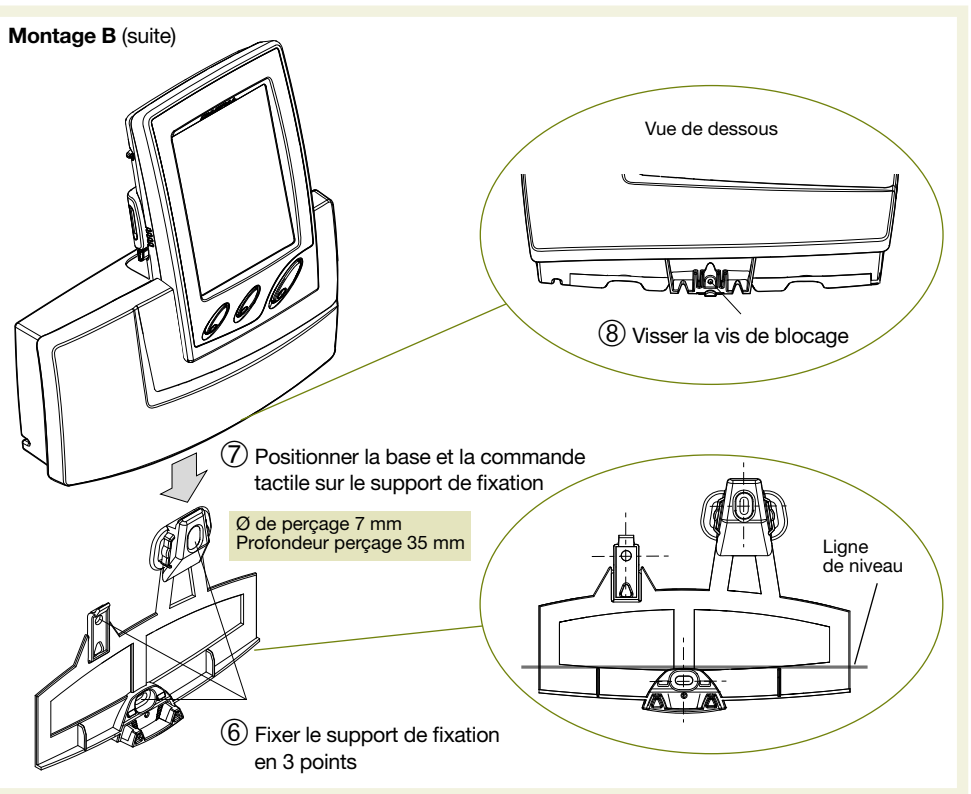

# 7. Utilisation

# 7.1 Commande du système d'alarme

Il existe 2 méthodes pour commander le système d'alarme depuis le clavier tactile en veille.

# 7.1.1 Arrêter le système d'alarme

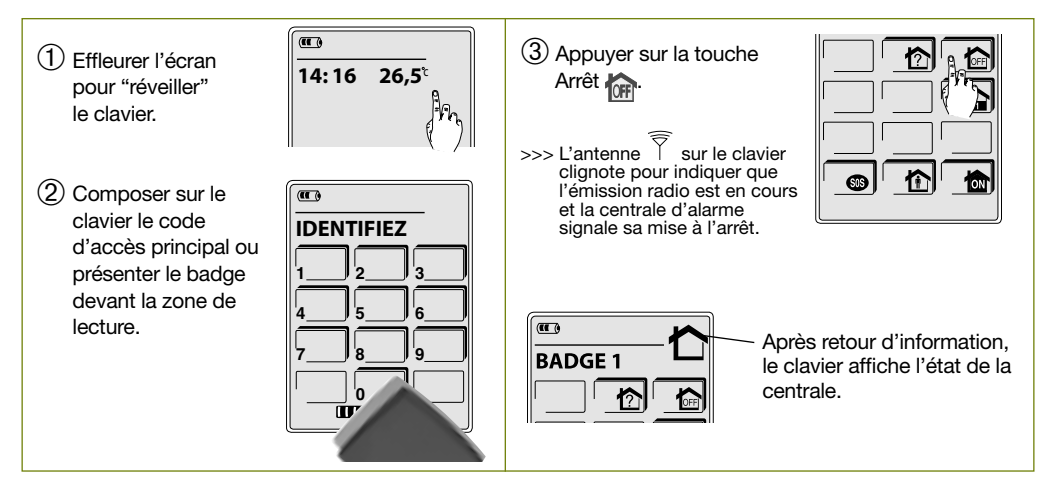

# 7.1.2 Le retour d'information sur le clavier après une commande système

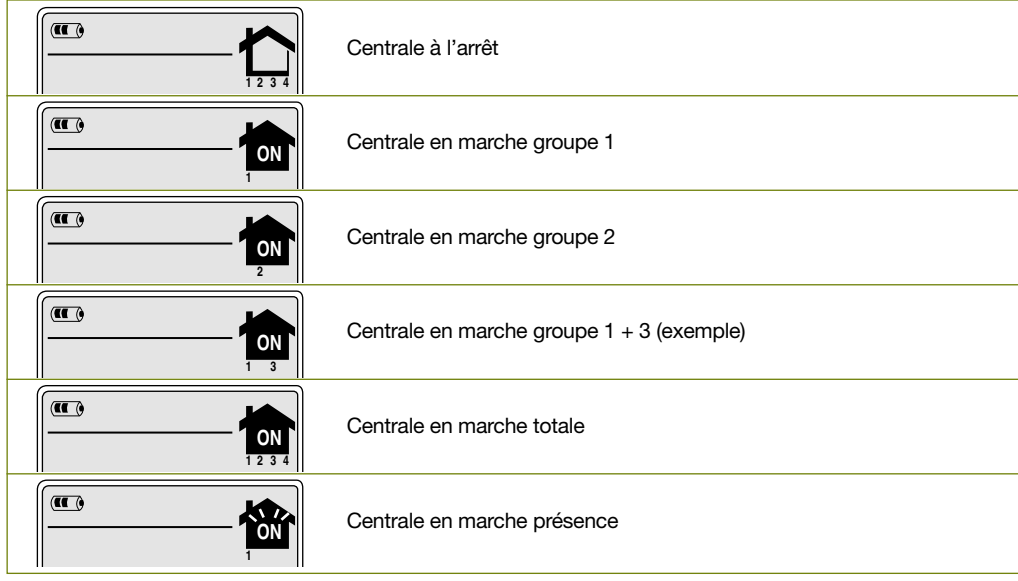

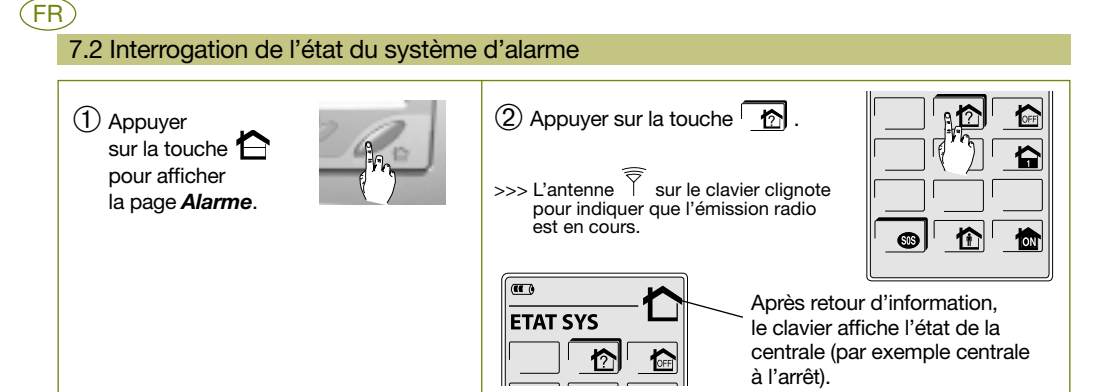

# 7.3 Utilisation des touches SOS, P1, P2 et P3

La touche SOS est activée en sortie usine. Par contre, les touches P1, P2 et P3 doivent être personnalisées au préalable pour être actives (cf. : chapitre Personnalisation des touches P1, P2 et P3).

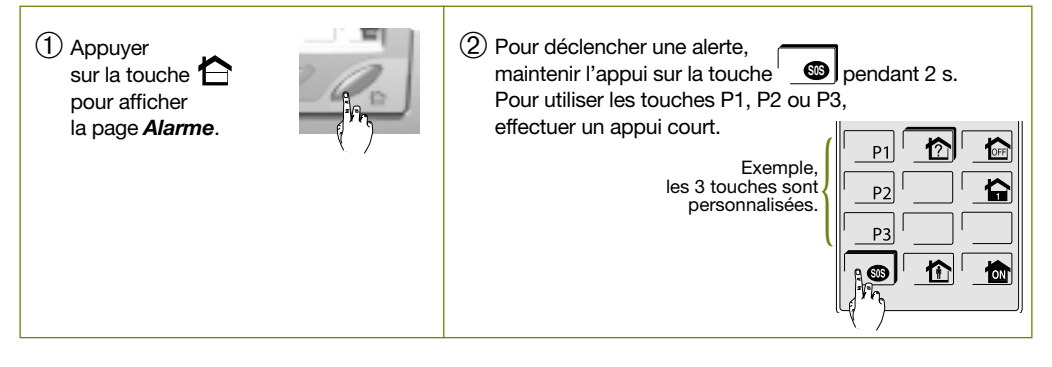

# 7.4 Activation et désactivation de la fonction Simulation de présence

Pour utiliser la fonction simulation de présence, il faut :

- 1. Autoriser la fonction simulation de présence (cf. chap. "Programmation de la Simulation de présence").
- 2. Activer la fonction comme indiqué ci-dessous.

#### **Activation**

- 1. Effleurer l'écran.
- 2. S'identifier soit : à l'aide du code d'accès principal,
	- à l'aide du badge
- 3. Appuyer sur la touche <sup>10</sup>N pendant 2 s. ➞ Affichage : DEBUT SIMULATION DE PRESENCE

### Désactivation

- 1. Effleurer l'écran.
- 2. S'identifier soit : à l'aide du code d'accès principal,
	- à l'aide du badge
- 3. Appuyer sur la touche <sup>four</sup> pour mettre le système d'alarme à l'arrêt. ➞ Affichage : FIN SIMULATION DE PRESENCE

ATTENTION : lorsque la simulation de présence est active, le clavier tactile émet 2 bips sonores toutes les heures.

# 7.5 Consultation du journal de bord

La lecture du journal de bord est possible depuis le clavier. Cette fonction n'est possible qu'en mode installation. Pour accéder au journal de bord :

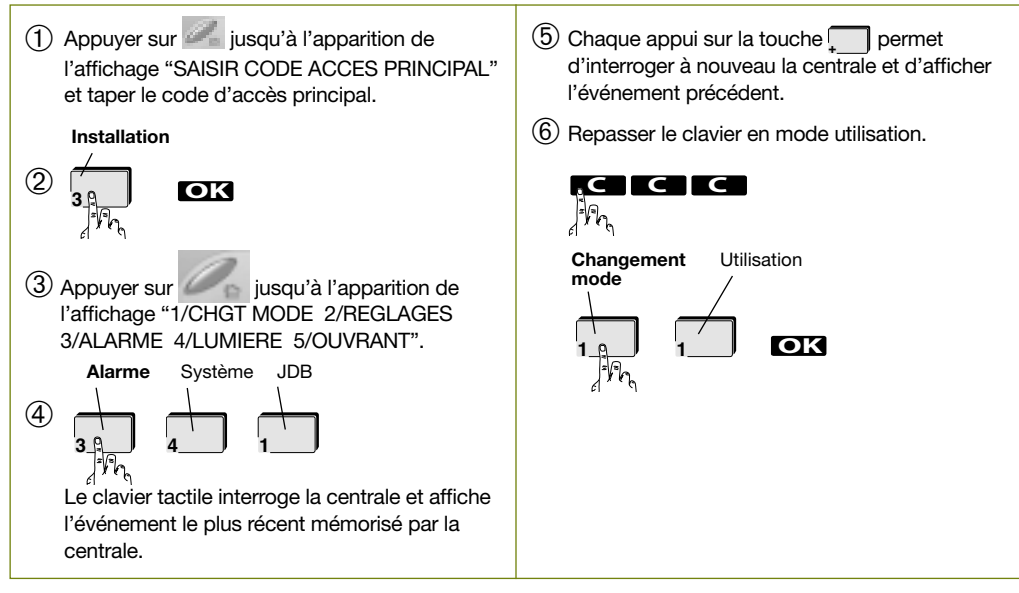

ATTENTION : affichage "ECHEC LECTURE EVENEMENT", cela signifie que la liaison radio entre le clavier tactile et la centrale est momentanément interrompue. Dans ce cas, appuyer à nouveau sur la touche pour poursuivre l'affichage **+**

des événements.

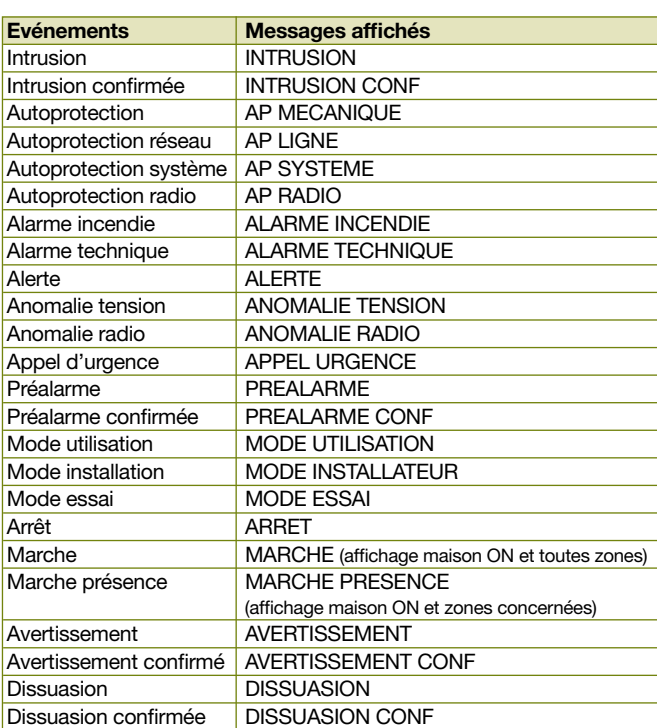

FR

FR

Exemple : commande d'un éclairage à l'aide d'une prise télécommandée DIAG60ARX (fonctionnement en mode marche/arrêt).

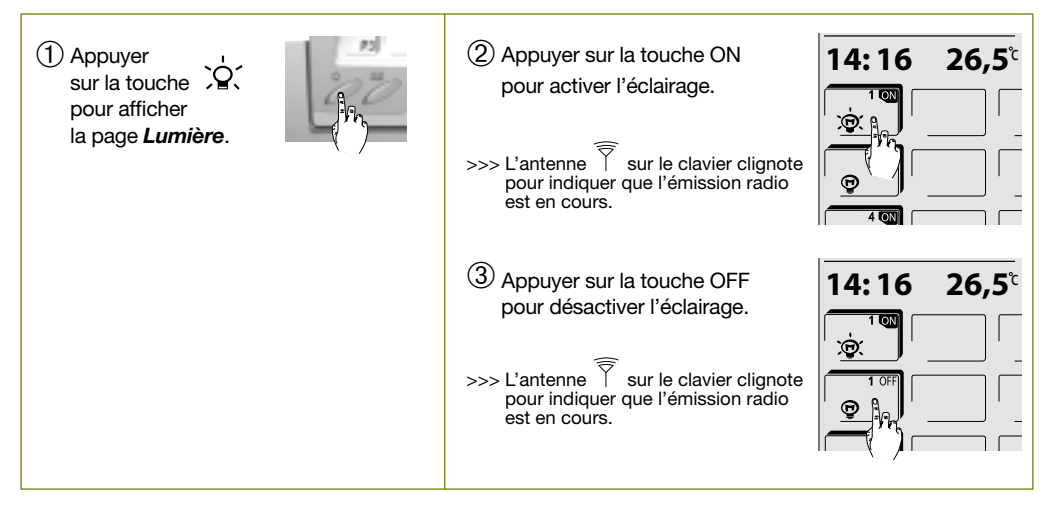

# 7.7 Commande d'un automatisme (portail, porte de garage, gâche)

Exemple : commande d'un automatisme de portail, à l'aide d'un récepteur DIAG63ARX.

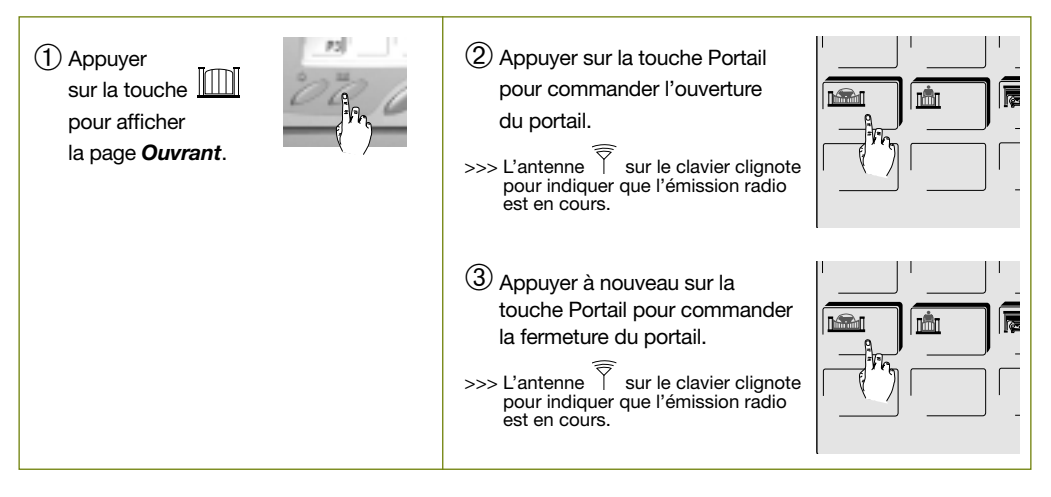

#### 7.8 Signalisations

### 7.8.1 Signalisation des alarmes et anomalies

Toutes les alarmes survenues sur le système d'alarme sont signalées par le clavier tactile lors d'une mise à l'arrêt de la centrale.

Toutes les anomalies survenues sur le système d'alarme sont signalées par le clavier tactile lors d'une mise en marche (marche groupe X, marche présence et marche totale) ou d'une mise à l'arrêt de la centrale.

#### 7.8.2 Signalisation des issues ouvertes

Le clavier tactile signale une issue ouverte lors de la mise en marche de la centrale.

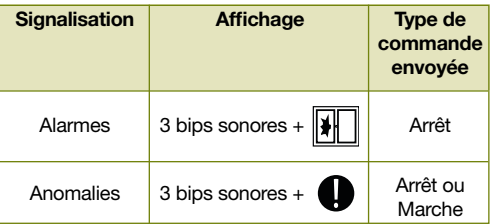

FR

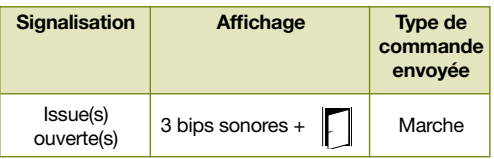

#### 7.8.3 Signalisation de la décharge de la batterie du clavier

Le clavier affiche "BATT HS" : la batterie rechargeable du clavier est déchargée, remettre le clavier sur sa base.

#### 7.8.4 Signalisation des piles usagées de la base

Les piles usagées de la base sont signalées par le clavier tactile lors :

• d'un appui sur l'écran tactile lorsque le clavier tactile est en veille,

• d'un appui sur une des touches  $\bigoplus$ ,  $\bigcirc$  ou  $\iiint$ .

Dans tous ces cas, le clavier tactile émet 3 bips sonores et affiche le message "PILES USAGEES BASE" avec l'icône (voir chapitre Changement des piles)

# FR **Maintenance**

# 8.1 Entretien

Nous vous conseillons de nettoyer le clavier tactile à l'aide d'un chiffon doux. N'utiliser ni alcool, ni acétone pour le nettoyage

# 8.2 Changement des piles

#### Recommandations

Tout accès aux composants internes peut endommager le produit par décharges d'électricité électrostatique. Lors d'une intervention sur le produit prendre les précautions suivantes :

- éviter tout contact, direct ou par l'intermédiaire d'un outil métallique, avec les composants électroniques ou les parties métalliques des borniers de connexion,
- utiliser des outils non magnétiques.
- avant d'accéder aux composants internes, toucher une surface métallique non peinte telle qu'une canalisation d'eau ou un matériel électrique relié à la terre,
- limiter au maximum les déplacements entre deux accès aux composants internes. Sinon répéter l'opération ci-dessus avant chaque nouvelle intervention sur le produit.
- 1. Mettre la centrale et le clavier tactile en mode installation.
- 2. Dévisser la vis de fermeture.
- 3. Soulever la trappe et changer les piles.

Il est impératif de remplacer les 2 piles fournies par des piles alcalines du même type (1,5 V, LR20). Vous devez jeter les piles usagées dans une poubelle prévue à cet effet.

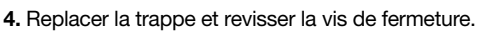

5. Mettre la centrale et le clavier tactile en mode utilisation.

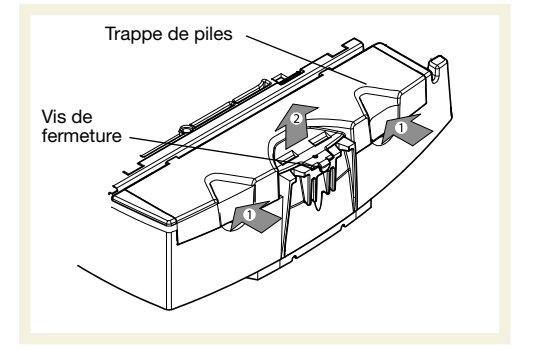

ATTENTION : les paramètres du clavier tactile sont sauvegardés lors du changement de l'alimentation.

# 9. Caractéristiques techniques

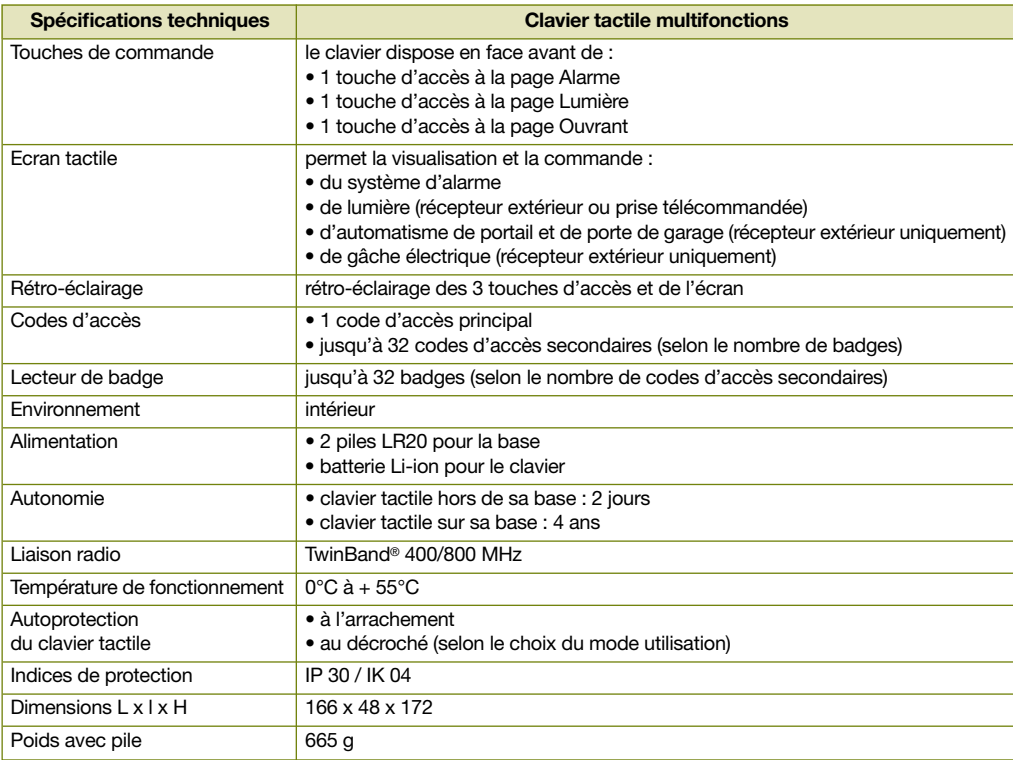

FR

Pour obtenir des conseils lors de la pose ou avant tout retour de matériel, contacter l'assistance technique Diagral dont le n° figure au dos du guide d'installation du système d'alarme. Une équipe de techniciens qualifiés vous indiquera la procédure à suivre.

> ATRAL SYSTEM - F-38926 CROLLES CEDEX www.diagral.fr

# 10. Arborescence des programmations

# 10.1 Mode installation

# 1/ CHGT MODE

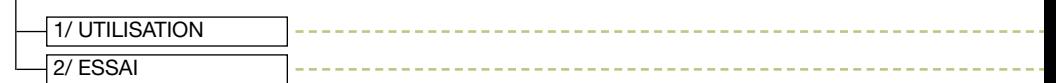

### 2/ REGLAGES

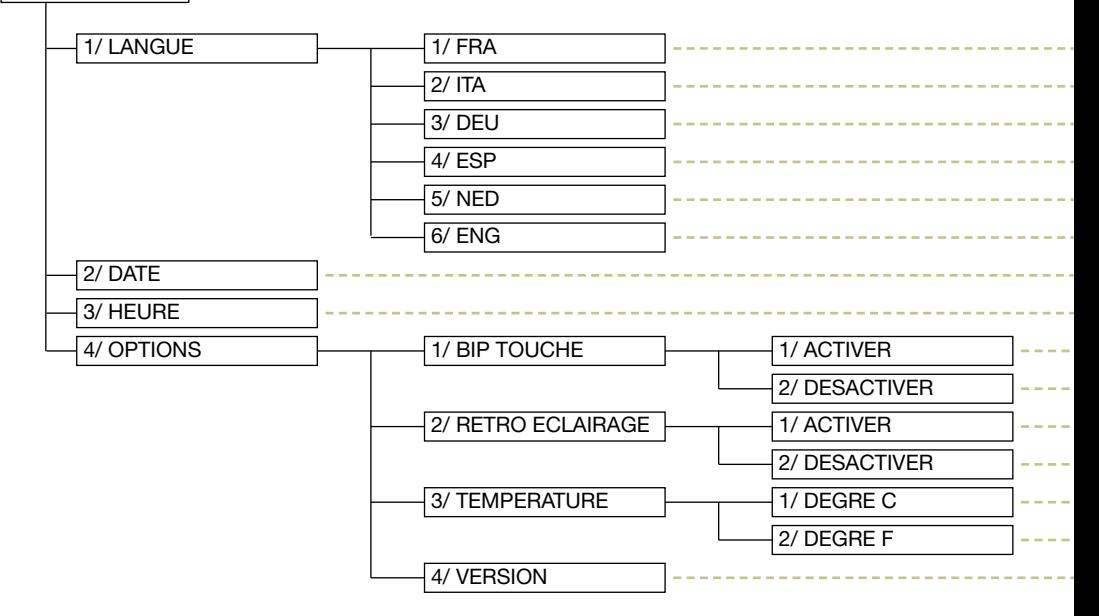

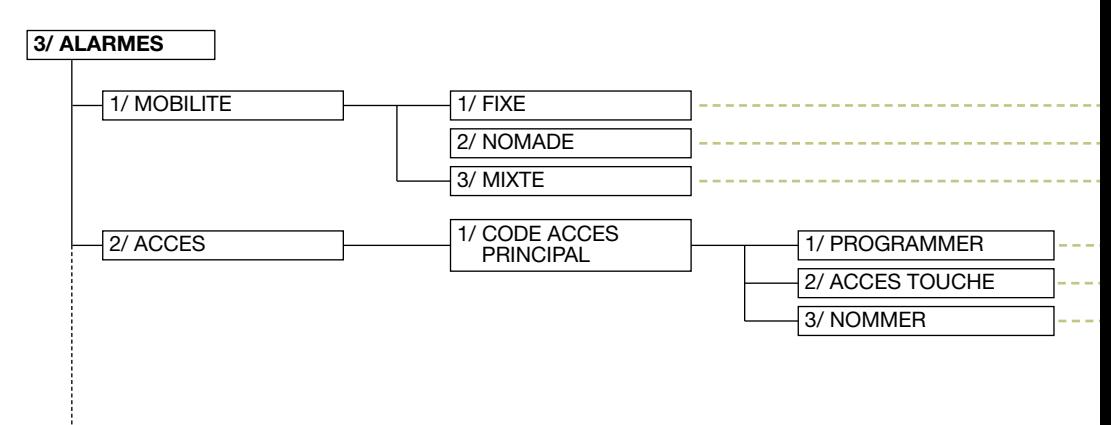

# Chemin : programmation réalisée

FR

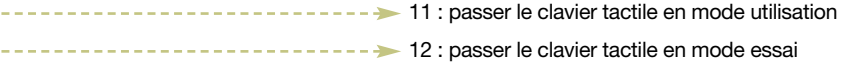

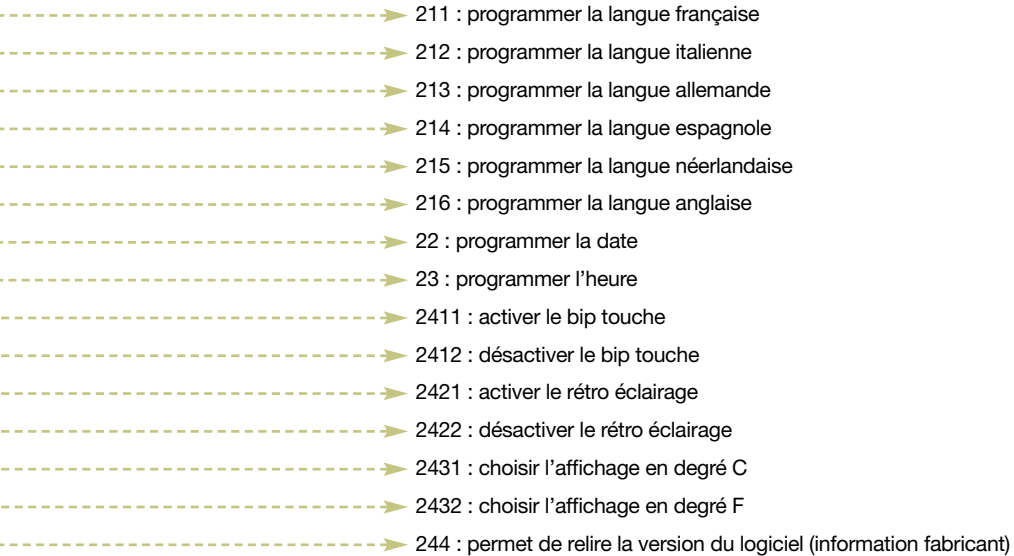

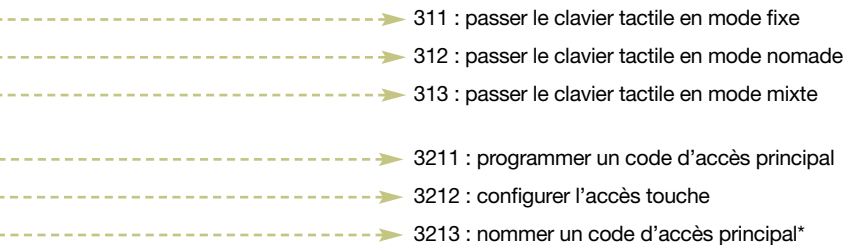

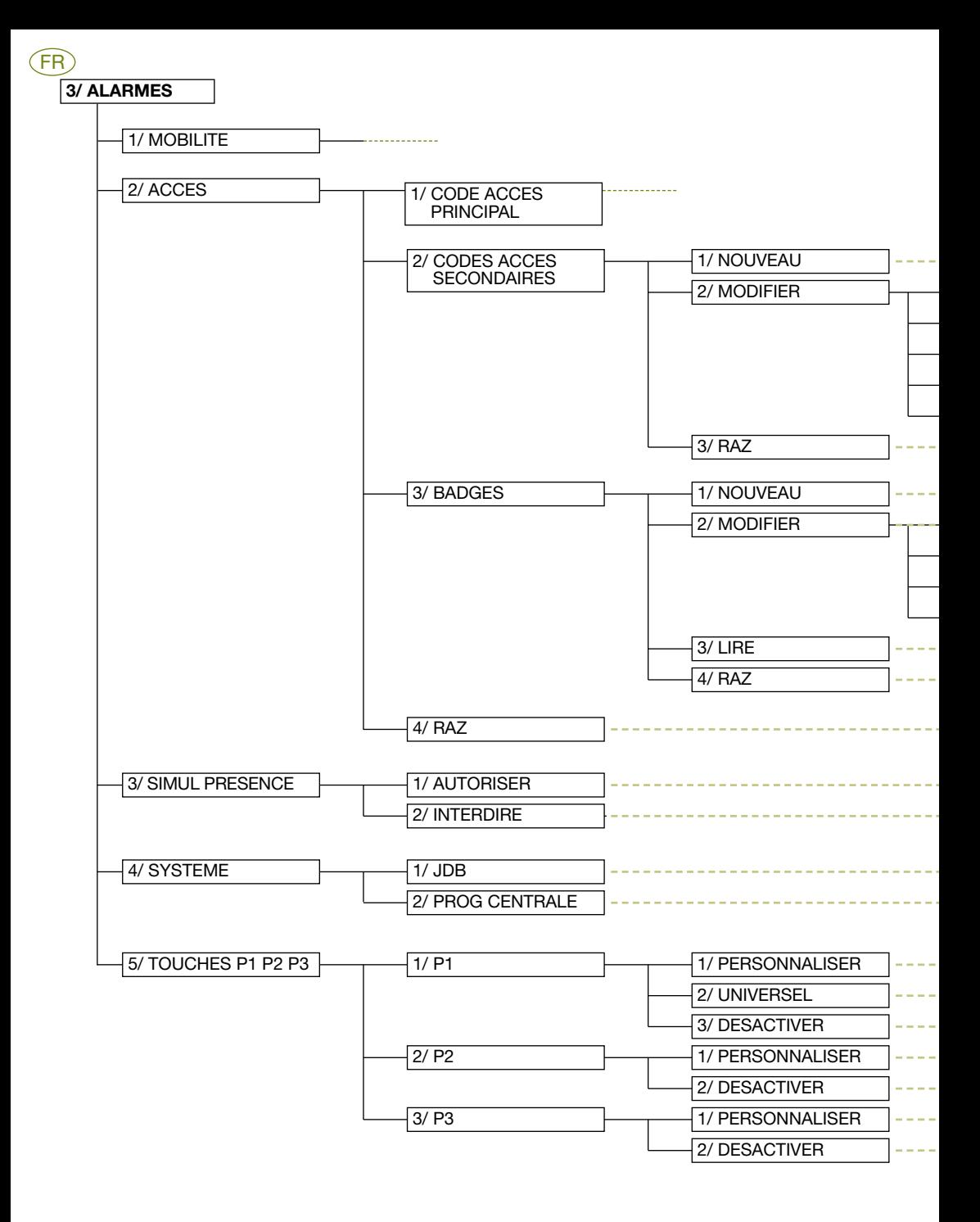

FR

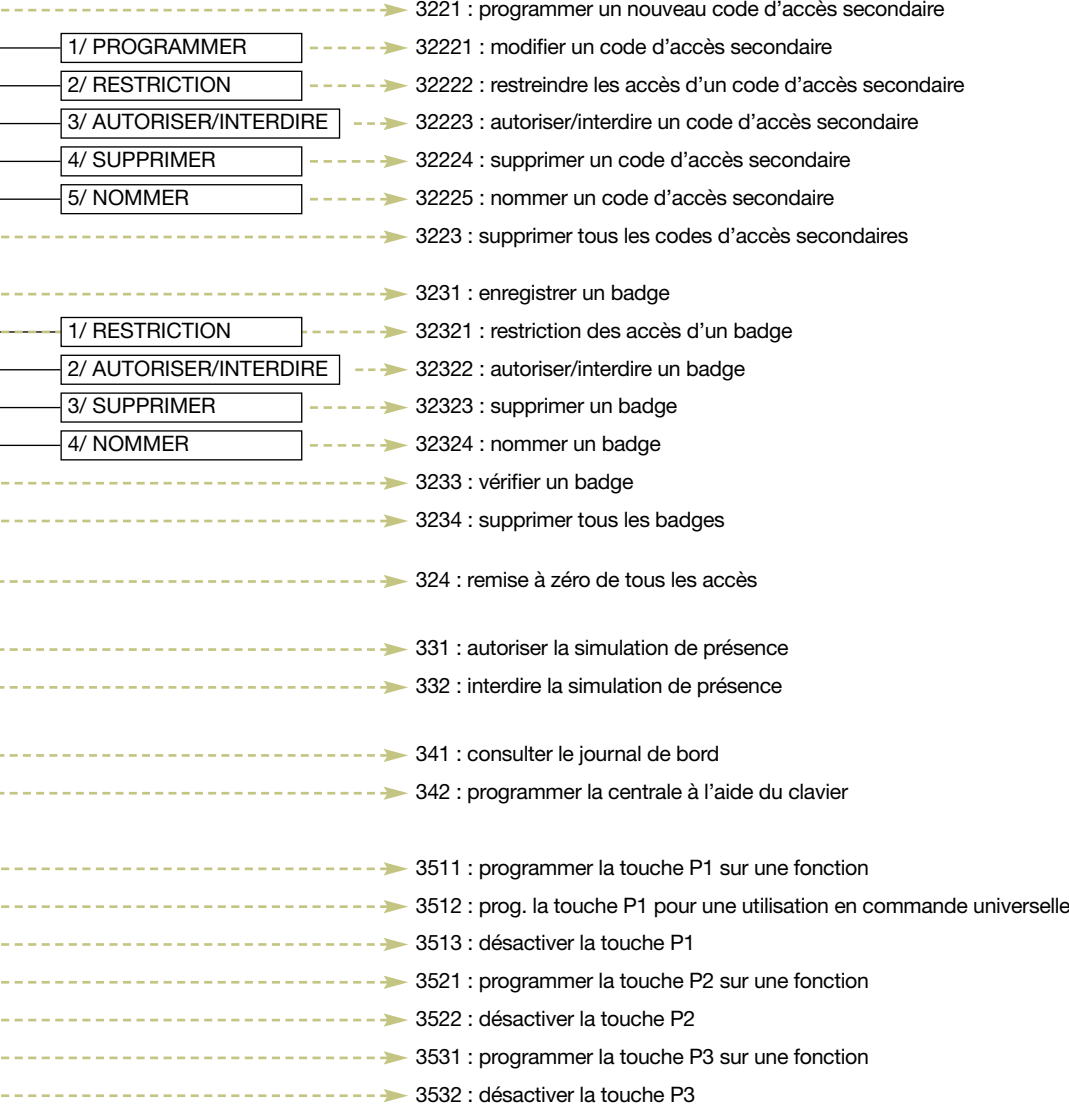

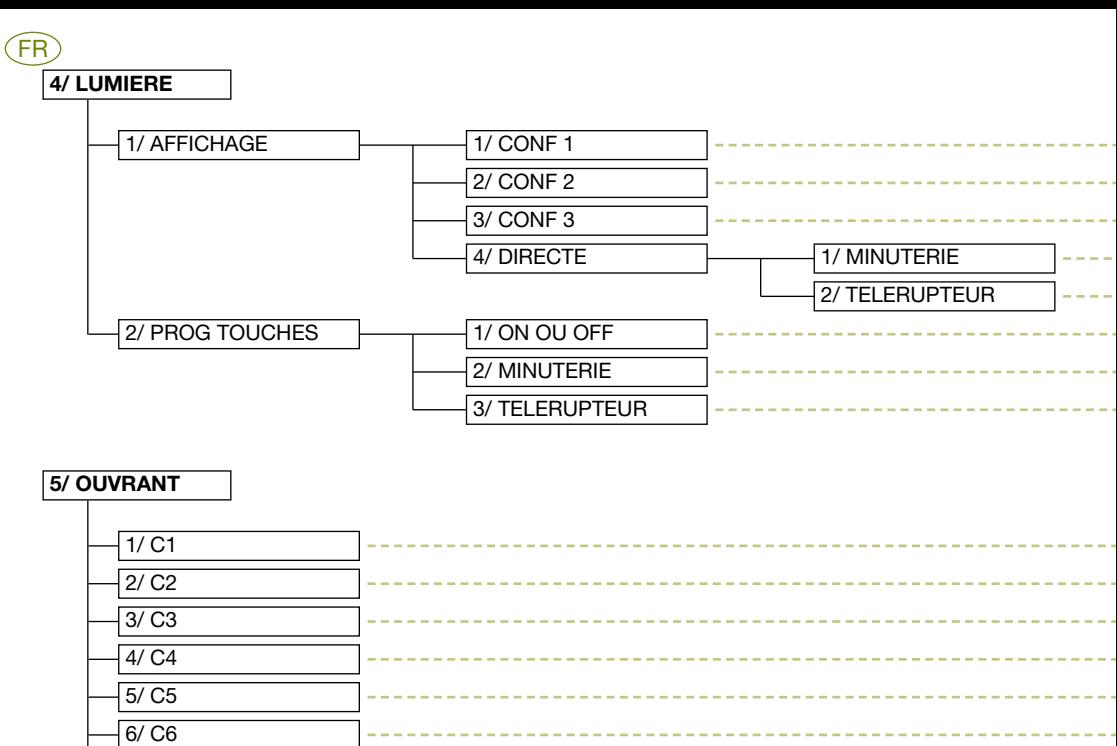

# 9/ DIRECTE 1/ RECEPTEUR EXTERIEUR 2/ CENTRALE AUTOMATISME 7/ C7 8/ C8

# 10.2 Mode utilisation

# 1/ CHGT MODE

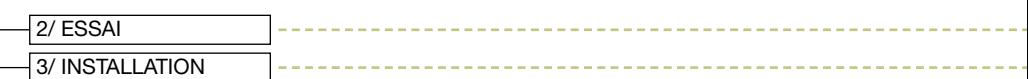

# Chemin : programmation réalisée

FR

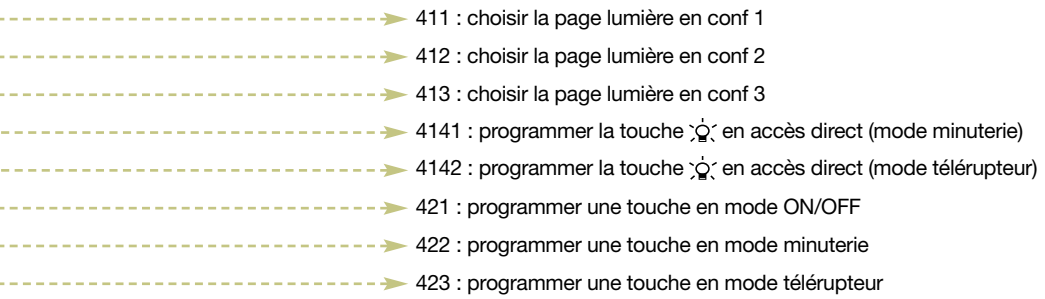

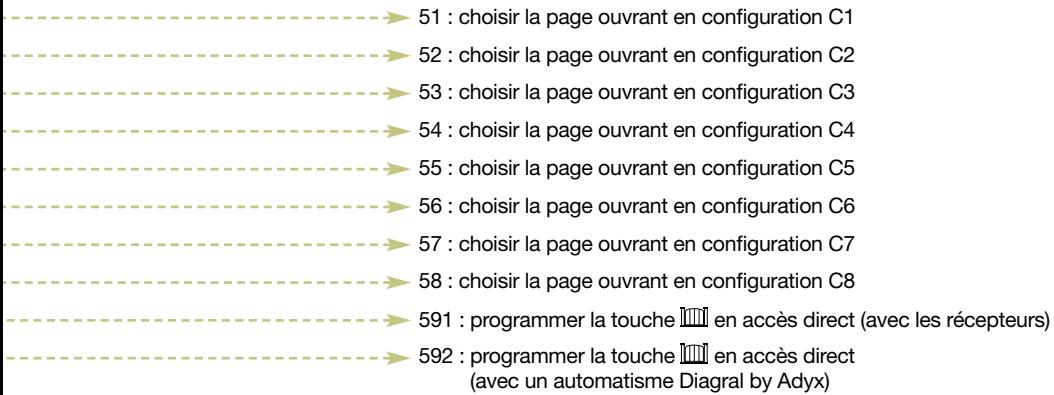

# Chemin : programmation réalisée

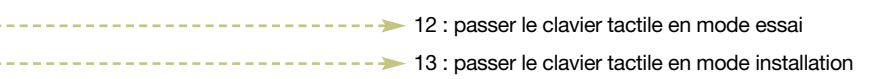